# Návod pro Huawei P8 Lite

- 1. Základní nastavení telefonu
	- Vložení SIM karty
	- Vložení paměťové karty
	- Zapnutí telefonu a PIN
- 2. Kontakty
	- Kopírování ze SIM karty do telefonu
	- Založení nového kontaktu
	- Upravení kontaktu včetně fotky
- 3. Volání
	- Nastavení vyzvánění
	- Číslo hlasové schránky
	- Nastavení hlasitosti hovoru
	- Zobrazení klávesnice při volání
	- Zobrazení kontaktů při volání
	- Hlasitý odposlech
	- Přidržení hovoru
- 4. SMS a MMS
	- Nastavení tónů
	- Upozornění o doručení SMS
	- Nastavení střediska zpráv
	- Nastavení MMS
- 5. Internet
	- Zap./Vyp. internetu v ČR
	- Zap./Vyp. internetu v zahraničí
	- Nastavení internetu
	- Přihlášení do Wi-Fi sítě
	- Zap./Vyp. přístupového bodu
	- Nastavení e-mailu
- 6. Zabezpečení
	- Zapnutí PIN kódu
	- Změna PIN kódu
	- Nastavení zámku displeje
	- Reset přístroje do továrního nastavení
- 7. Aplikace
	- Založení účtu a stažení aplikace
- 8. Ostatní nastavení
	- Změna pozadí displeje
	- Změna stylu domovské obrazovky
	- Bluetooth Zap./Vyp.
	- Bluetooth párování zařízení
	- Bluetooth odesílání obrázků
	- Budík
	- o Pevná volba
	- Nastav. kontaktů v seznamu pevné volby
	- o Identifikace volajícího (CLIP/CLIR)

# **Základní nastavení telefonu**

### **Vložení SIM karty**

- **1.** Šuplík na SIM vysunete pomocí nástroje, který je přiložen v balení.
- **2.** SIM vložíte do šuplíku a zasunete ho zpět. Tak a je to! :)

### **Vložení paměťové karty**

- **1.** Šuplík na paměťovou kartu vysunete pomocí nástroje, který je přiložen v balení.
- **2.** Paměťovou kartu vložíte do šuplíku a zasunete ho zpět. Tak a je to! :)

**n** 

 $2$  ABC

5 JKL

 $\mathbf{0}$ 

SIM KARTA JE ZABLOKOVÁNA. - JEN TÍSŇOVÁ VOLÁNÍ

TÍSŘOVÉ VOLÁNÍ

7 PQRS 8 TUV

 $\overline{\mathbf{x}}$ 

3 DEF

**6 MNO** 

9 wxyz

Ö

 $\leftarrow$ 

wê welê

1 4 GHI

### **Zapnutí telefonu a PIN**

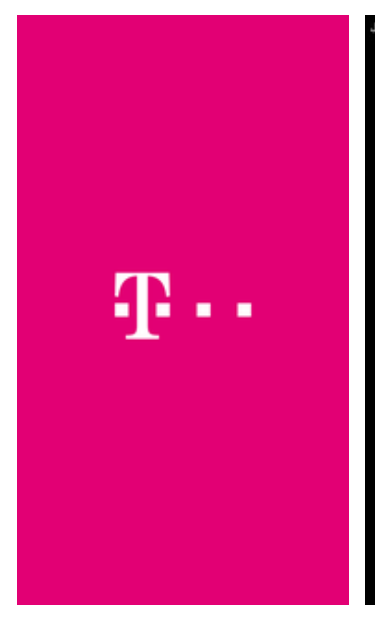

- **1.** Delším stisknutím tlačítka zapnout/vypnout se rozsvítí displej.
- **2.** Poté zadáte váš PIN a je to.

# **Kontakty**

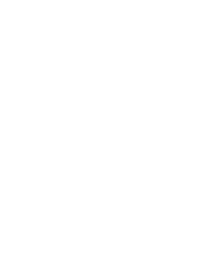

### **Kopírování ze SIM karty do telefonu**

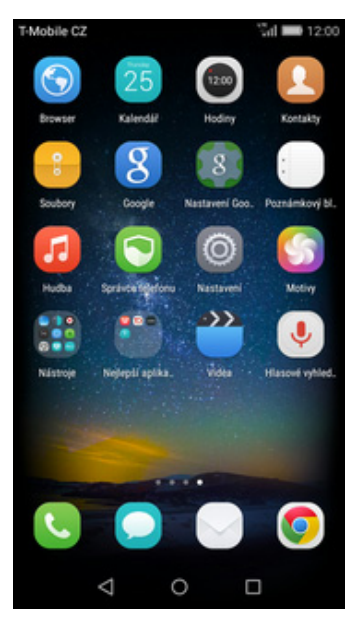

1. Na domovské obrazovce<br>stisknete ikonu Kontakty.

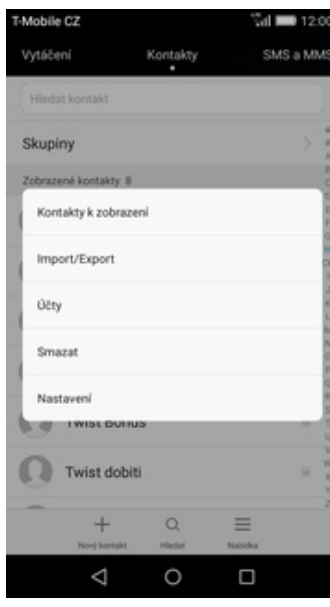

- **2.** Dále stisknete Nabídka a zvolíte<br>*Import/Export*.
- $\frac{2}{100}$  12.0 Mobile C2 Mobile C2 Importovat nebo export  $\times$ Import z karty SIM vat kontal  $Lidé 8$ Vie Importovat z úložiště an a **Ink nebo karty SD** H schr. Int e Import z karty SIM H schranka Importovat z jiného telefonu Muj T-Mobile Exportovat Exportovat do úložiště T-Mobile  $\Omega$ wat jako vCard do ir Export na kartu SIM  $\Omega$ Twist Bonus Sdilet kontakty Twist dobiti ( Twist info  $\Xi$  $\odot$ Δ  $\circ$  $\Box$ Δ  $\circ$  $\Box$
- Dále stisknete Nabídka a zvolíte **3.** Vyberete možnost *Import z karty* **4.** Nyní stačí označit kontakty, *Import/Export*.
- 4. Nyní stačí označit kontakty,<br>které chcete ze SIM karty do telefonu přesunout. Stisknutím tlačítka *IMPORT* celou akci dokončíte.

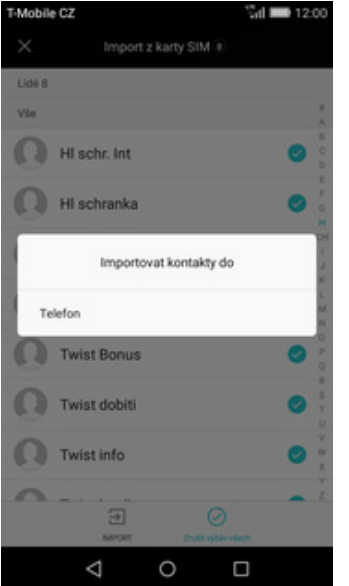

**5.** Vyberete *Telefon* a kontakty uložíte do paměti telefonu.

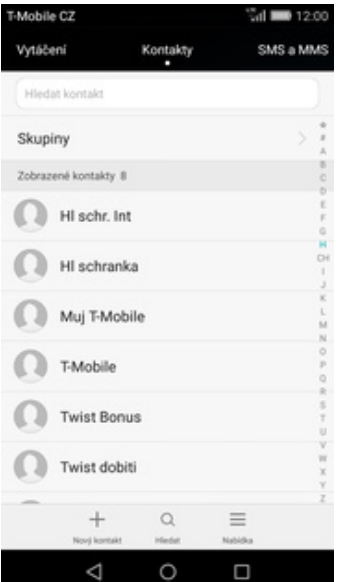

**6.** A je to hotové! :)

### **Založení nového kontaktu**

Mobi

Vytáče

Zobraz

 $\Omega$ 

 $\Omega$ 

 $\Omega$ 

 $\Omega$  $\Omega$  $\Omega$ 

 $\overline{\phantom{0}}$ 

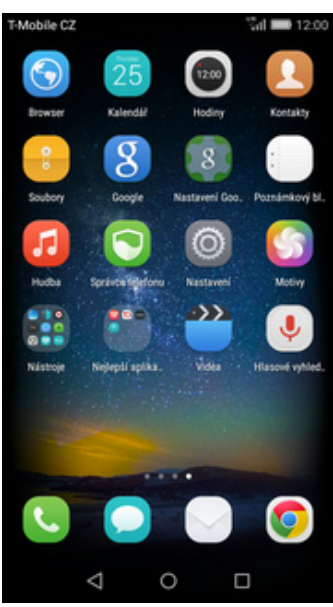

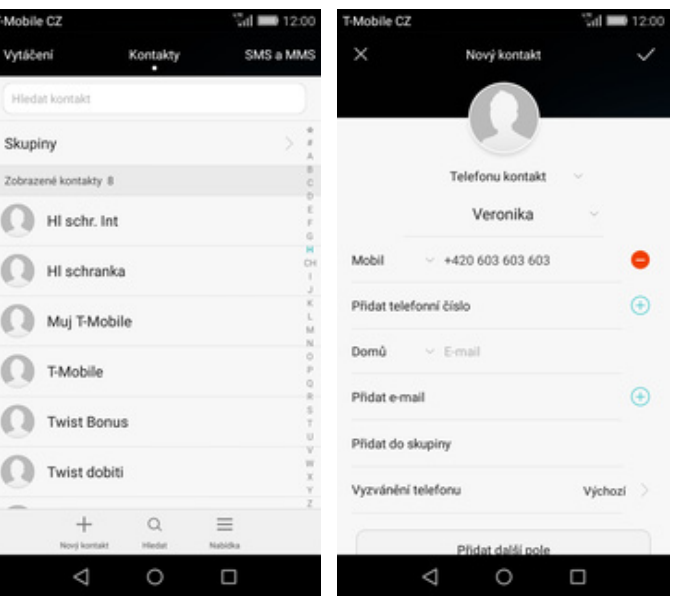

- 1. Na domovské obrazovce<br>stisknete ikonu Kontakty.
- 
- stisknete ikonu *Kontakty*. **2.** Poté ťuknete na *Nový kontakt*. **3.** Dále stačí vyplnit potřebné údaje jako je telefonní číslo, jméno, atd. Celou akci dokončíte stisknutím *OK*.

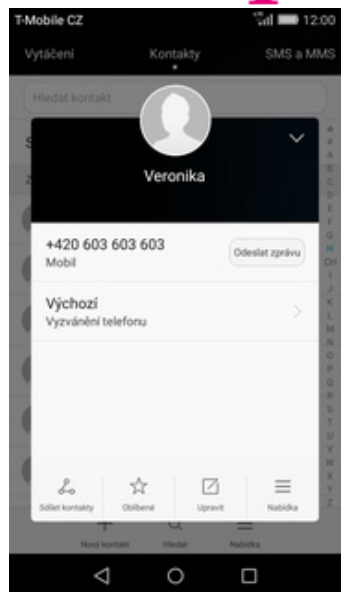

×

**4.** A je to! :)

### **Upravení kontaktu včetně fotky**

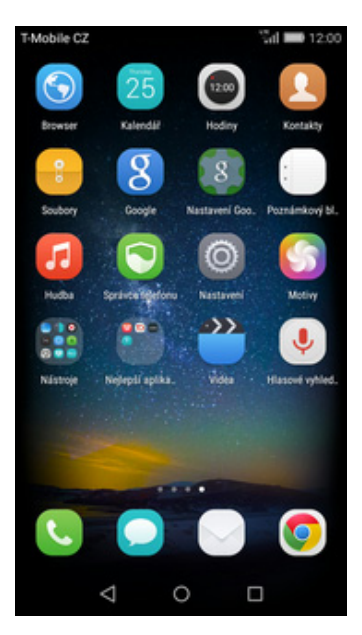

1. Na domovské obrazovce<br>stisknete ikonu Kontakty.

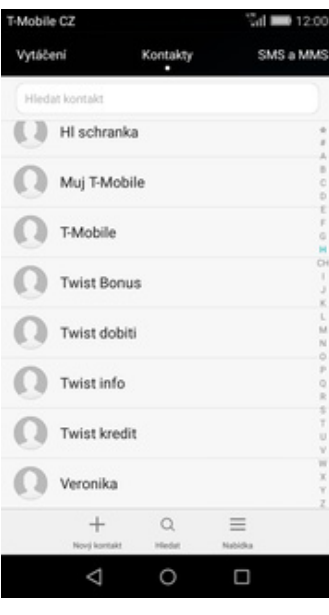

2. Vyberete kontakt, který chcete upravit.

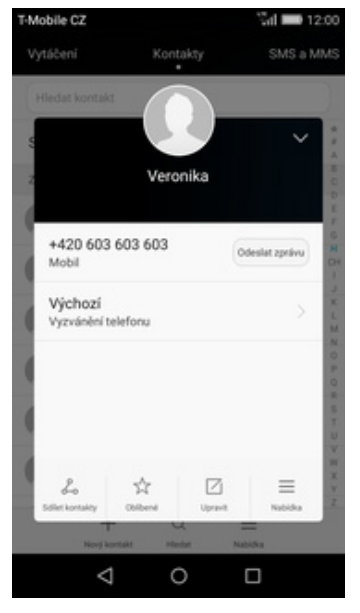

- 
- Mobile C2  $\ddot{\mathbf{v}}$ Upravit kontakt Telefonu kontakt Veronika +420 603 603 603 Mobil ◓  $\oplus$ Přidat teleformí číslo Domů  $~\vee~$  E-mail  $\bigoplus$ Přidat e-mail Přidat do skupiny Vyzvánění telefonu Výchozí > Δ  $\circ$  $\Box$
- **3.** Poté ťuknete na *Upravit*. **4.** Nyní můžete upravit údaje kontaktu. Fotku přidáte ťuknutím na siluetu.

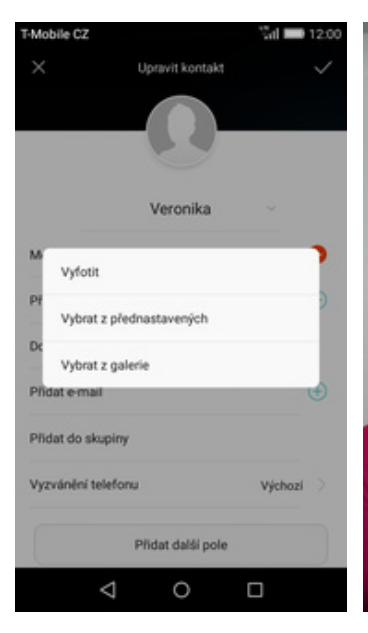

**5.** Obrázek můžete vybrat z galerie nebo pořídit novou fotku a to přes možnost *Vyfotit*.

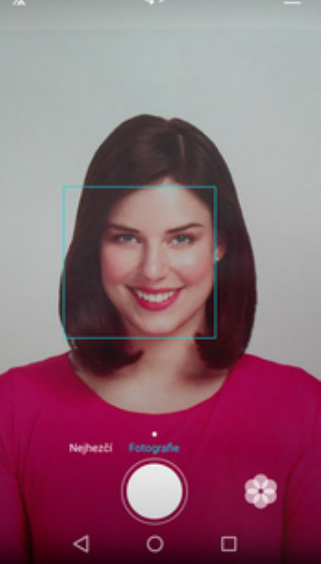

**6.** Fotku pořídíte stisknutím prostředního tlačítka.

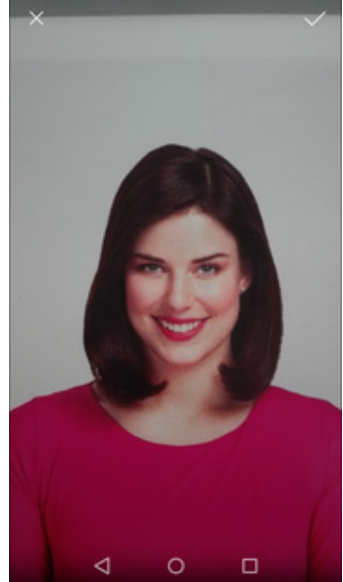

7. Pořízenou fotku uložíte<br>potvrzením OK.

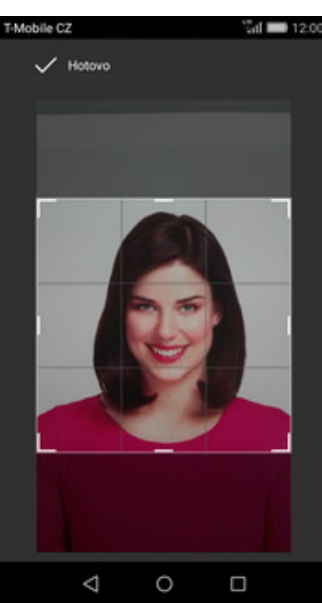

8. Poté obrázek oříznete tažením za strany čtverce. Celou akci dokončíte stisknutím *Hotovo*.

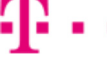

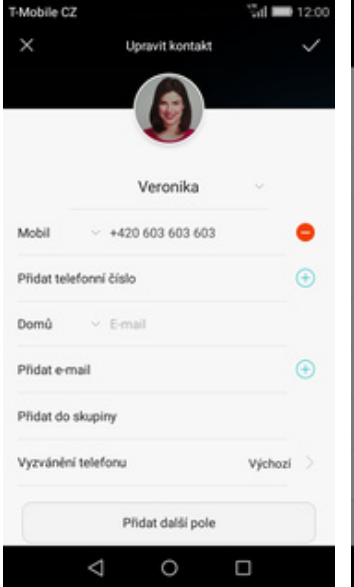

- $\mathrm{d}l = 12.0$ Mobile C2 Kontakty Veronika +420 603 603 603<br>Mobil Odeslat zprávu Výchozí Vyzyánění teleforu  $\chi^{\prime}_i$  $\boxtimes$  $\mathcal{L}_{0}$  $\equiv$  $\circ$  $\triangle$  $\Box$
- **10.** A je to! :)

Mobile C2

# **Volání**

### **Nastavení vyzvánění**

**9.** Úpravu kontaktu dokončíte ťuknutím na tlačítko OK.

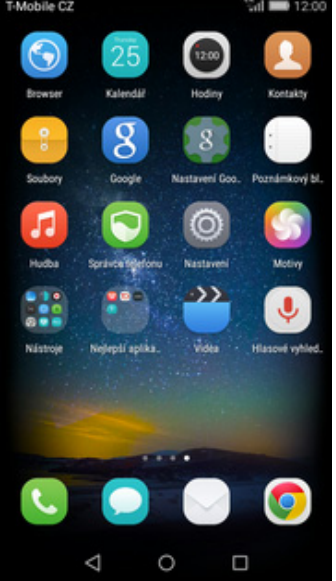

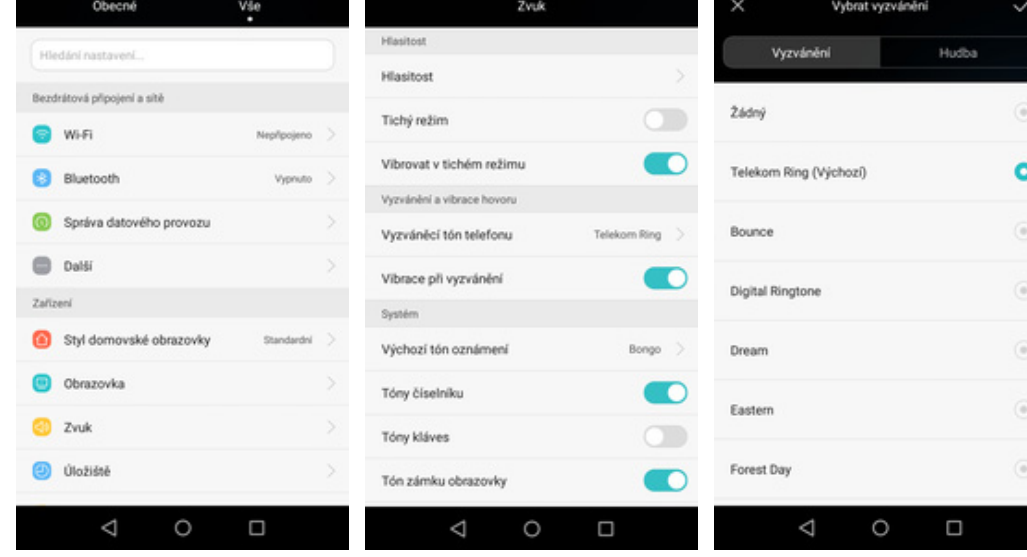

 $\mathbf{d} = 12$ 

1. Na domovské obrazovce<br>stisknete ikonu Nastavení.

stisknete ikonu *Nastavení*. **2.** Dále zvolíte *Zvuk*. **3.** Vyberete možnost *Vyzváněcí*

*tón telefonu*. **4.** Zvolíte si melodii a stisknete tlačítko *OK*. A je vše hotovo! :)

 $d = 12$ 

## **Číslo hlasové schránky**

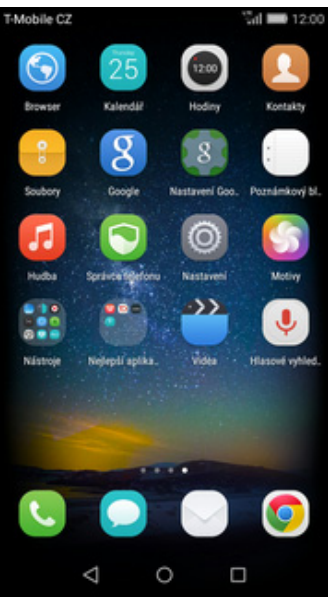

1. Na domovské obrazovce<br>stisknete ikonu Nastavení.

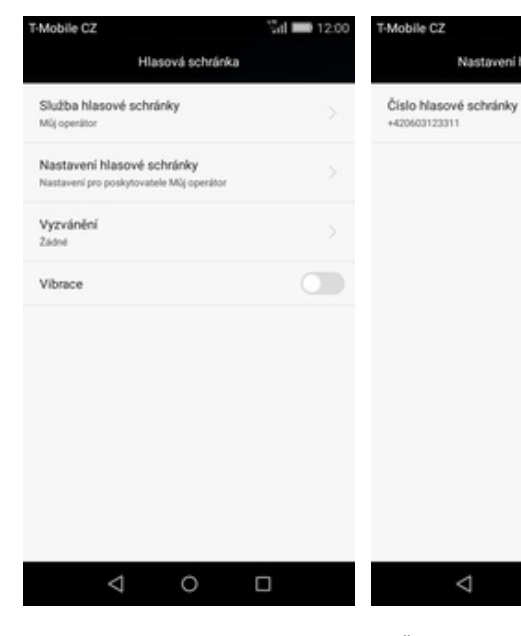

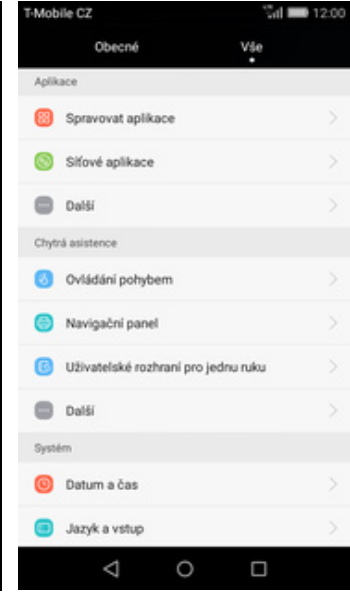

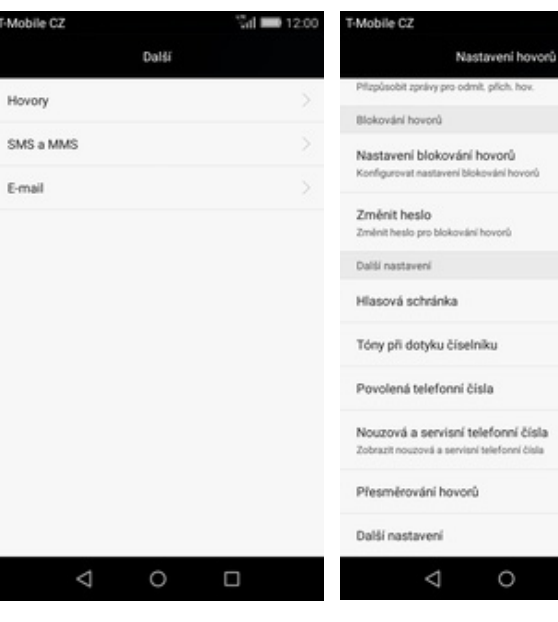

stisknete ikonu *Nastavení*. **2.** V oddílu Aplikace vyberete Další.

Nastavení hlasové schránky

- 
- $\frac{3}{2}$ d  $\blacksquare$  12.0 Mobile C7 **Call 1121** Číslo hlasové schránky<br>+420603123311 Číslo hlasové schránky +420603123311  $\mathbb{S}$ Zrušit  $_{\alpha}$  $\Delta$  $\circ$  $\Box$
- **3.** Nyní potvrdíte možnost *Hovory*. **4.** Dále zvolíte možnost *Hlasová schránka*.

 $\Box$ 

- **5.** Poté vyberete *Nastavení*
- *hlasové schránky*. **6.** <sup>Ť</sup>uknete na řádek *Číslo hlasové*

 $\circ$ 

 $\Box$ 

 $\Delta$ 

*schránky*. **7.** V případě, že se číslo Hlasové schránky liší, přepište ho podle naší obrazovky.

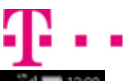

### **Nastavení hlasitosti hovoru**

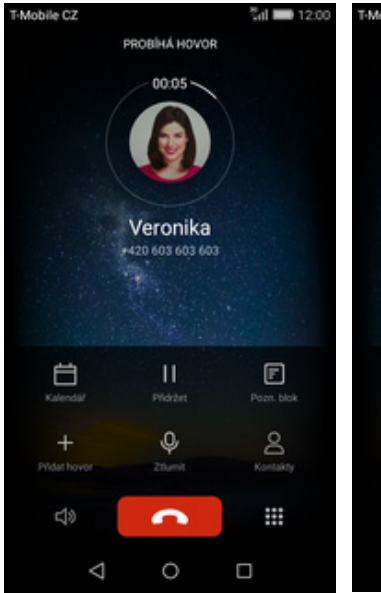

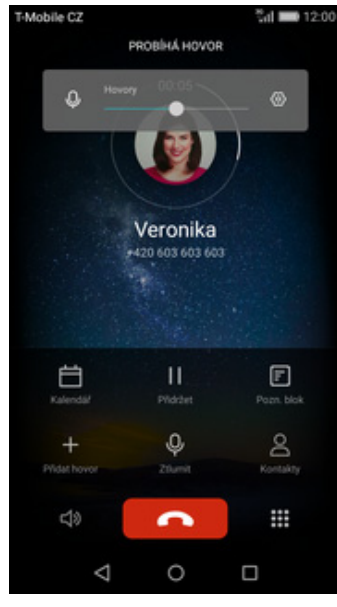

- **1.** Nastavovat hlasitost lze jen v průběhu hovoru.
- **2.** Hlasitost regulujete pomocí postranních tlačítek na telefonu.

## **Zobrazení klávesnice při volání**

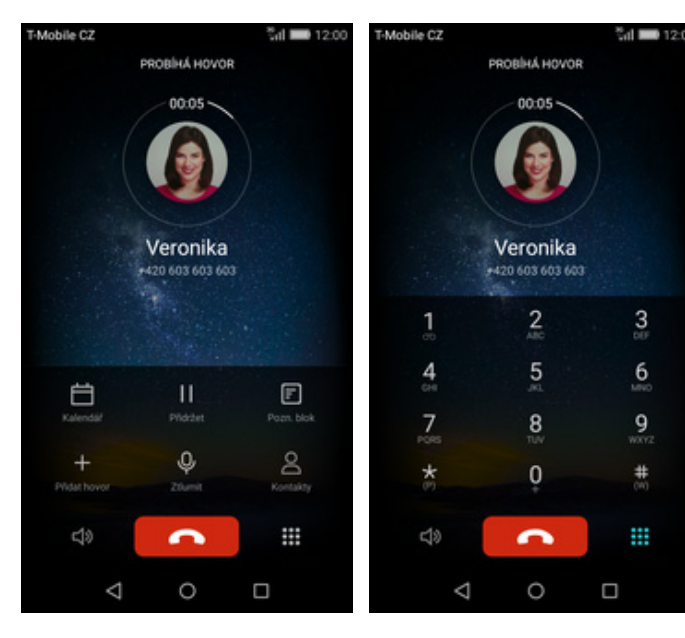

- **1.** V průběhu hovoru stisknete tlačítko *Volič*. **2.** A je to hotové! :)
	-

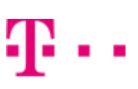

## **Zobrazení kontaktů při volání**

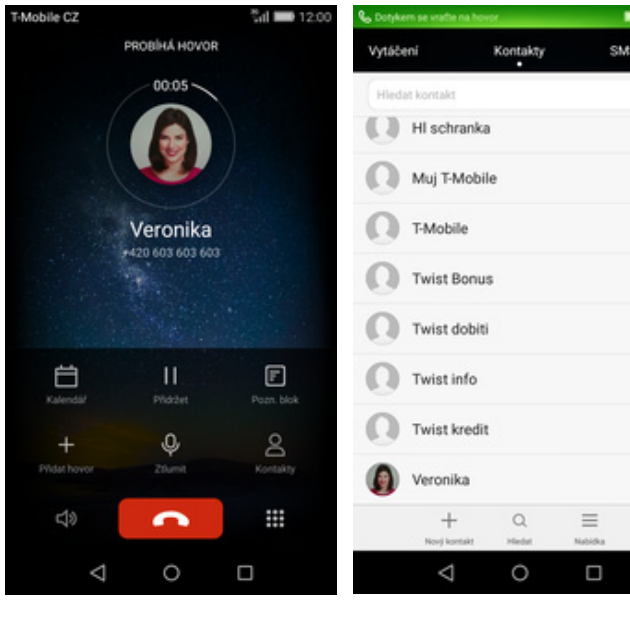

**1.** V průběhu hovoru stisknete tlačítko *Kontakty.*

**2.** A je to! :)

12:00 a MMS

100000000000000000000000

## **Hlasitý odposlech**

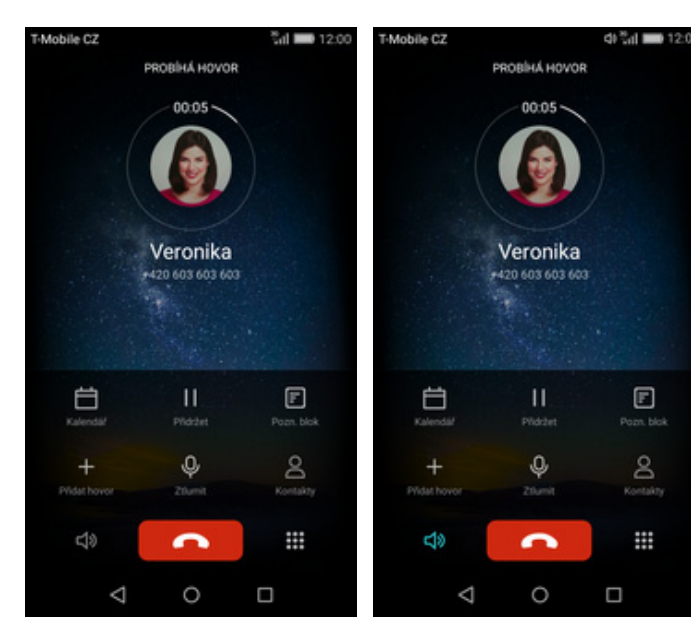

- **1.** V průběhu hovoru stisknete tlačítko *Reproduktoru*. **2.** A je to hotové! :)
- 

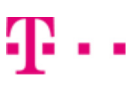

## **Přidržení hovoru**

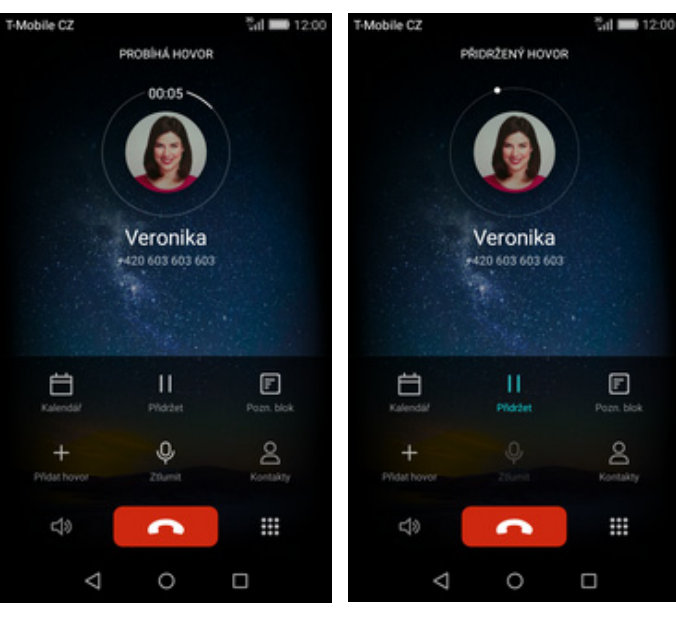

**1.** V průběhu hovoru stisknete tlačítko *Přidržet.*

**2.** A je to! :)

# **SMS a MMS**

### **Nastavení tónů**

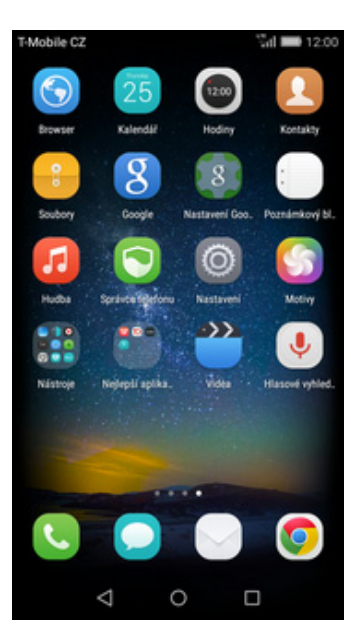

1. Na domovské obrazovce<br>stisknete ikonu Nastavení.

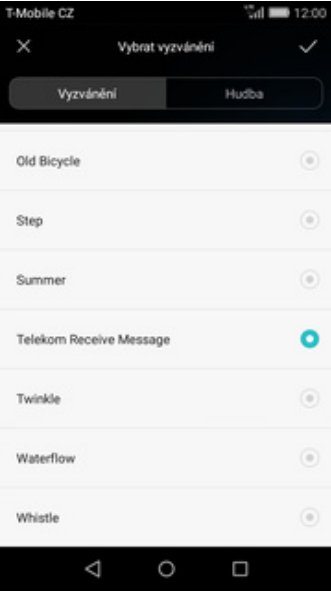

**5.** Zvolíte si melodii a stisknete tlačítko *OK*. A je vše hotovo! :)

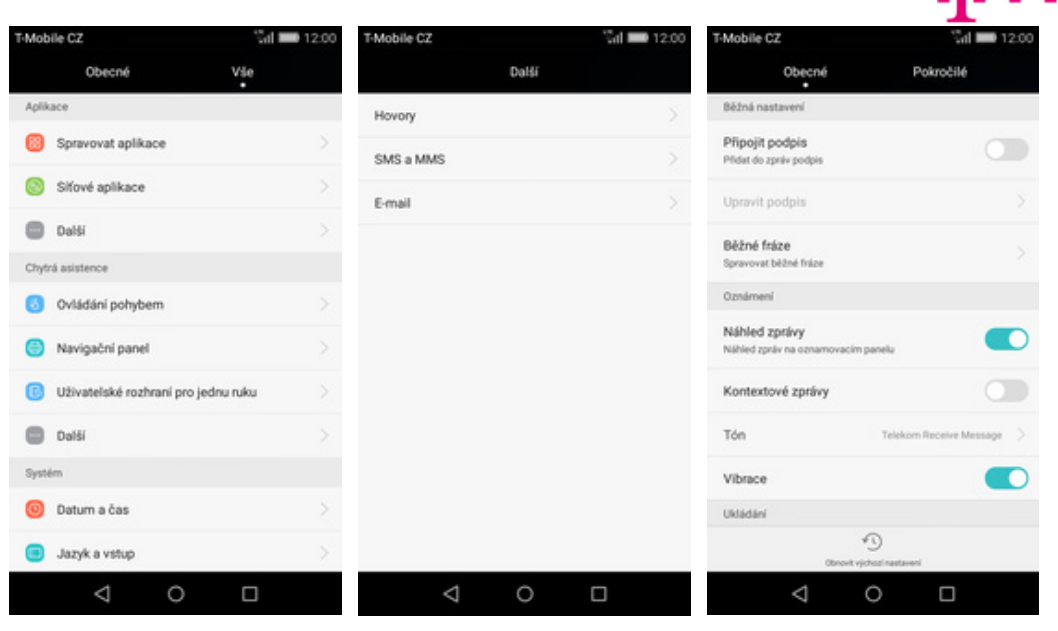

- stisknete ikonu *Nastavení*. **2.** V oddílu *Aplikace* vyberete *Další*. **3.** Stisknete možnost *SMS a MMS*. **4.** Zde zvolíte *Tón.*
- 

### **Upozornění o doručení SMS**

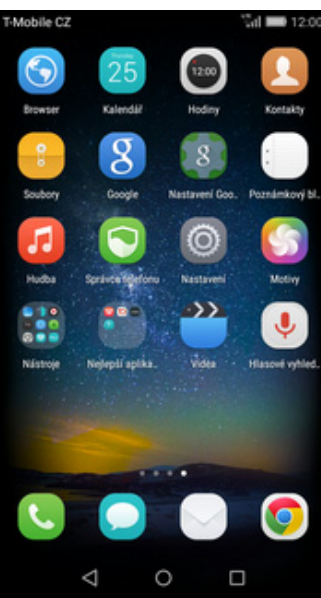

1. Na domovské obrazovce<br>stisknete ikonu Nastavení.

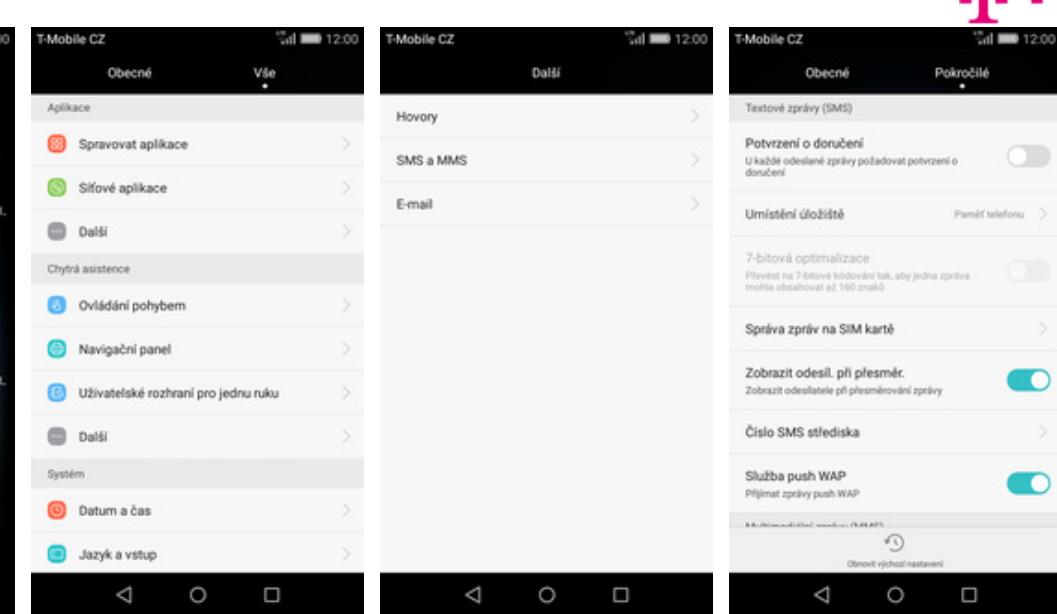

- stisknete ikonu *Nastavení*. **2.** V oddílu *Aplikace* vyberete
- 
- *Další*. **3.** Stisknete možnost *SMS a MMS*. **4.** <sup>P</sup>řesunete se na záložku Pokročilé a u položky *Potvrzení o doručení* zapnete/vypnete volbu*.*

# $\mathbf{a}$ .

### **Nastavení střediska zpráv**

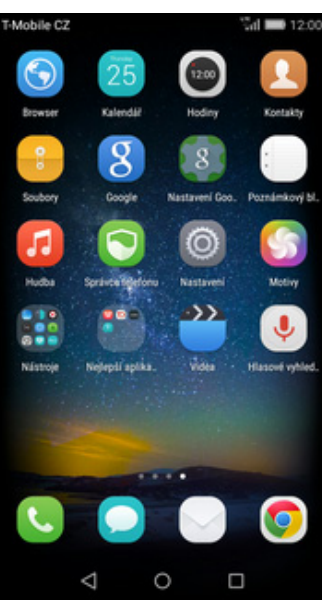

1. Na domovské obrazovce<br>stisknete ikonu Nastavení.

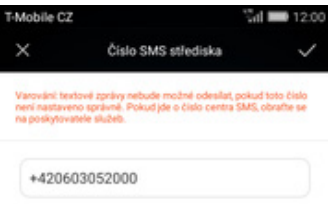

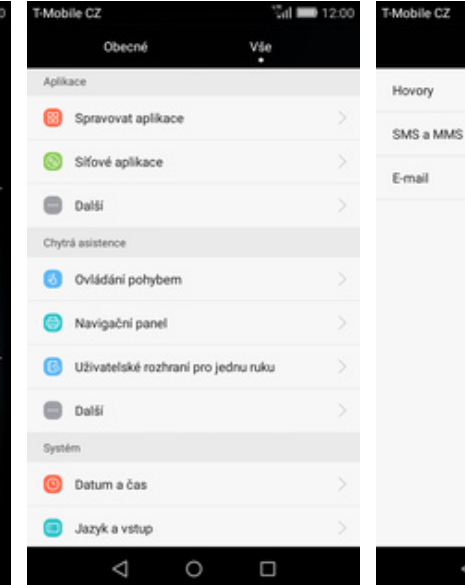

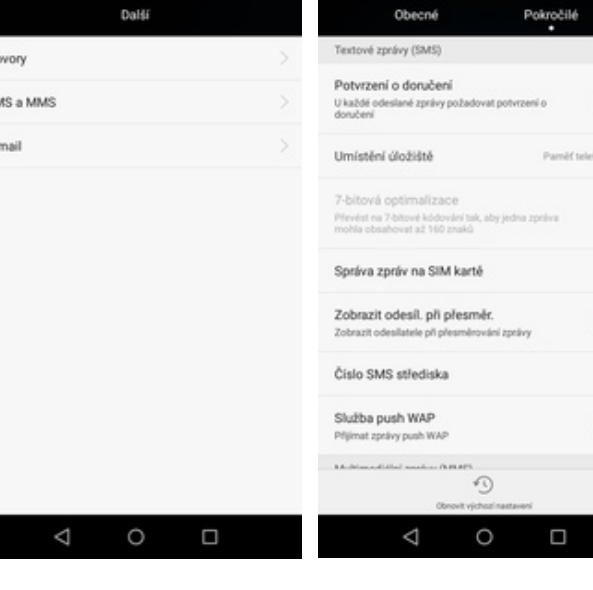

 $d = 12$ 

Mobile CZ

- stisknete ikonu *Nastavení*. **2.** V oddílu *Aplikace* vyberete *Další*. **3.** Stisknete možnost *SMS a MMS*. **4.** <sup>P</sup>řesunete se na záložku
- 
- **4.** Přesunete se na záložku<br>Pokročilé a zvolíte položku Číslo *SMS střediska.*

- $\circ$  $\Box$
- **5.** V případě, že se číslo střediska zpráv liší, přepište ho podle naší obrazovky.

#### **Nastavení MMS**

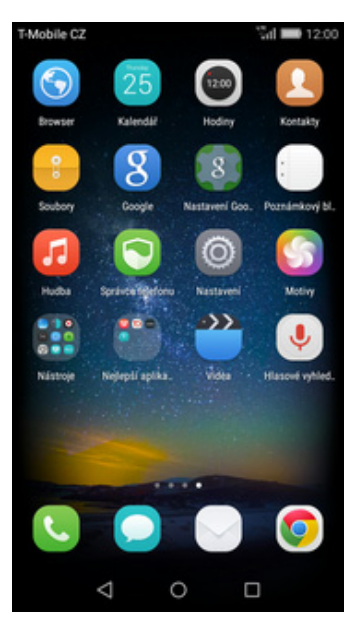

**1.** Na domovské obrazovce stisknete ikonu *Nastavení.*

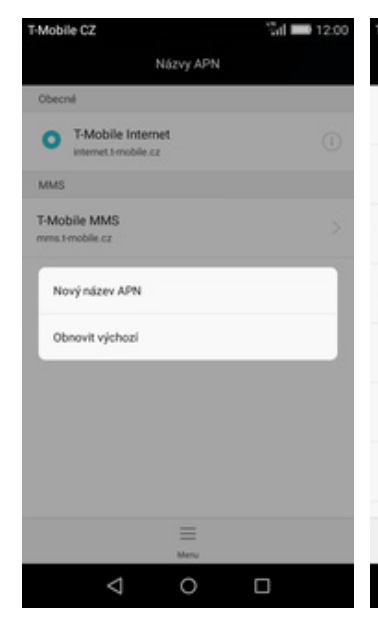

Obecné Vše Hiedání nastavení Bezdrátová připojení a sítě @ WiFi **Bluetooth** Správa datového provozu **Dalti** Zařízení Styl domovské obrazovky C Obrazovka **B** Zvuk **C** Úložiště  $\Delta$ O  $\Box$ 

Mobile CZ

 $d = 1200$ 

- Mobile C2  $\mathcal{C}_\text{eff}$   $\blacksquare$  12.00 Další V letadle Mobilini sit Tethering a přenosný hotspot NFC and makes an interface chatters limited and **SIY VPN** Hromadné zasílání zpráv v rámci buňky Δ  $\circ$  $\Box$
- Mobile C2 Nastavení mobilní sítě Povolit přenos dat m V případě povolení si ope vat ol Datový roaming  $\bigcirc$ **Children** *<u>Address of Addis</u>* Vždy odesílat a přijímat zprávy MMS m t a přijímat zprávy MMS bez v Preferovaný typ sítě a sible Automatické LTE/WCDMA/GSM Mobilní data aktivní vždy г V některých mobilních sitich p divá vice en Jména přístupových bodů Sifovi operátoři Vybrat sifového operátori  $\triangle$  $\circ$  $\Box$
- **2.** V oddílu *Bezdrátová připojení a sít<sup>ě</sup>* potvrdíte položku *Další*. **3.** Zvolíte možnost *Mobilní síť*. **4.** Poté vyberete *Jména*

Mobile C7

Jméno TMCZ MMS

Proxy

Port

Heslo

Server

Název APN

- 
- *přístupových bodů.*

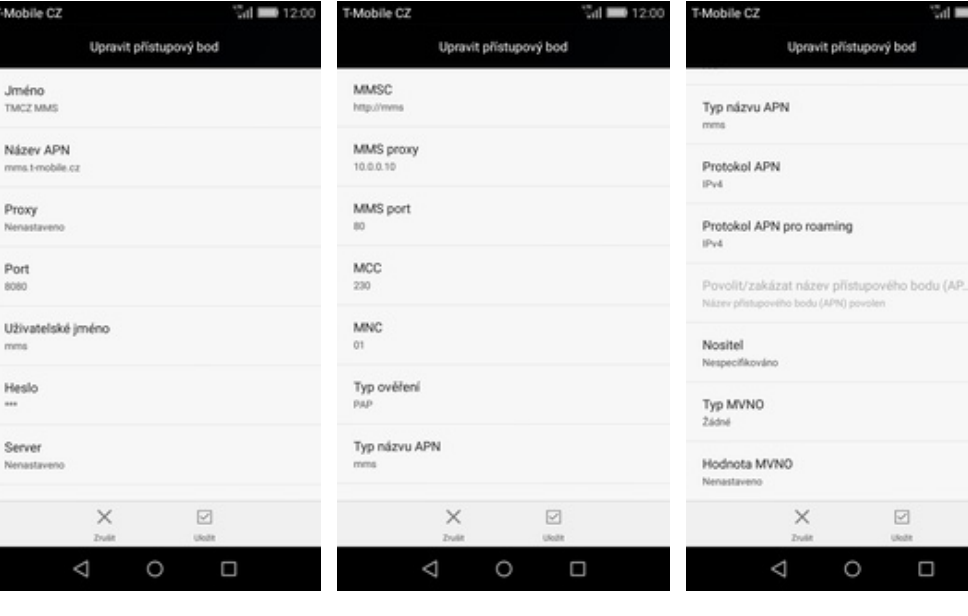

- **5.** Stisknete *Menu* a zvolíte *Nový*
- **6.** Nyní už jen vyplníte údaje dle naší obrazovky. Do pole heslo napíšete mms.

 $\triangle$ 

- **7.** <sup>P</sup>řepište nastavení dle obrazovky.
- **8.** Nakonec stisknete tlačítko *ULOŽIT*.

 $\Box$ 

# **Internet**

## **Zap./Vyp. internetu v ČR**

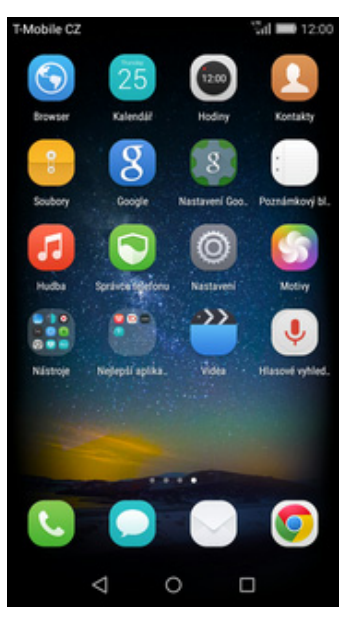

- $\frac{1}{2}$  and  $\frac{1}{2}$  and  $\frac{1}{2}$  and  $\frac{1}{2}$ Mobile CZ Obecné Vše V letadle Hiedání nastavení Mobilini sit Bezdrátová připojení a sítě **O** Wifi **Bluetooth** NFC. Správa datového provozu SI(VPN **Dalti** Zařízení Styl domovské obrazovky **C** Obrazovka **B** Zvuk **D** Uložiště Δ O  $\Box$
- $\frac{1}{2}$ d  $\frac{1}{2}$ Mobile C2 DaHi Nastavení mobilní sítě Povolit přenos dat V případě povolení si ope<br>poplatky za používání dat Datový roaming Tethering a přenosný hotspot **Change** Vždy odesílat a přijímat zprávy MMS dat nokud se telefon dožine ijoško zaj a officerat zonivy MMS bez Preferovaný typ sítě shir Automatické LTE/WCDMA/GSM Hromadné zasílání zpráv v rámci buňky Mobilní data aktivní vždy V některých mobilních sítich p ici vine e Jména přístupových bodů Sifovi operátoři Vybrat sit witho ope Δ  $\circ$  $\Box$ Δ  $\circ$  $\Box$ 
	-

Mobile C2

**2.** V oddílu *Bezdrátová připojení a sít<sup>ě</sup>* potvrdíte položku *Další*. **3.** Zvolíte možnost *Mobilní síť*. **4.** Internet zapnete/vypnete 4. Internet zapnete/vypnete<br>zaškrtnutím pole na konci řádku *Povolit přenos dat*.

m

œ

œ

# **Zap./Vyp. internetu v zahraničí**

**1.** Na domovské obrazovce stisknete ikonu *Nastavení.*

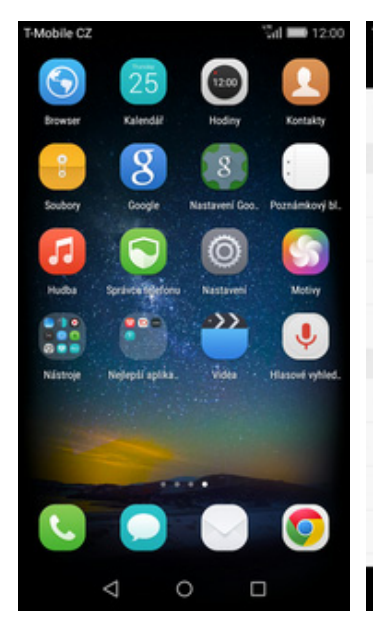

- **1.** Na domovské obrazovce stisknete ikonu *Nastavení.*
- $\mathbf{d}$   $\mathbf{m}$ Obecné Vše Další Nastavení mobilní sítě V letadle Povolit přenos dat V případě povolení si ope<br>poplatky za používání dat Mobilni sit Bezdrátová připojení a sítě Datový roaming **O** Wifi Tethering a přenosný hotspot **By se B** Bluetooth Vždy odesílat a přijímat zprávy MMS NFC dat polestina telefon dotkoa lin Správa datového provozu SI(VPN Preferovaný typ sítě Aé LTE/WCDMA/GSM **Dalti** Hromadné zasílání zpráv v rámci buňky Mobilní data aktivní vždy Zařízení Styl domovské obrazovky Jména přístupových bodů Obrazovka Sifovi operátoři **B** Zvuk @ Úložiště  $\circ$  $\circ$  $\Box$  $\circ$  $\Box$ Ο
- **2.** V oddílu *Bezdrátová připojení a sít<sup>ě</sup>* potvrdíte položku *Další*. **3.** Zvolíte možnost *Mobilní síť*. **4.** Internet v zahranič<sup>í</sup>
- 
- 4. Internet v zahraničí<br>zapnete/vypnete zaškrtnutím pole na konci řádku *Datový roaming*.

### **Nastavení internetu**

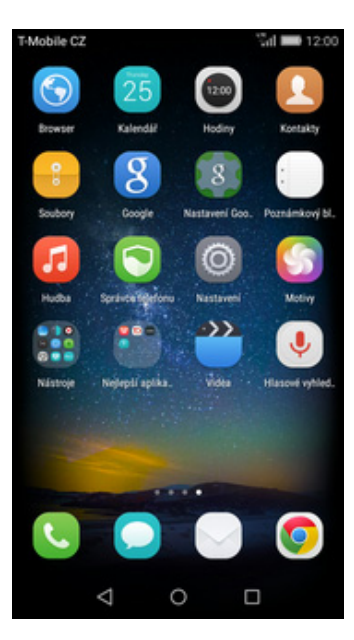

**1.** Na domovské obrazovce stisknete ikonu *Nastavení.*

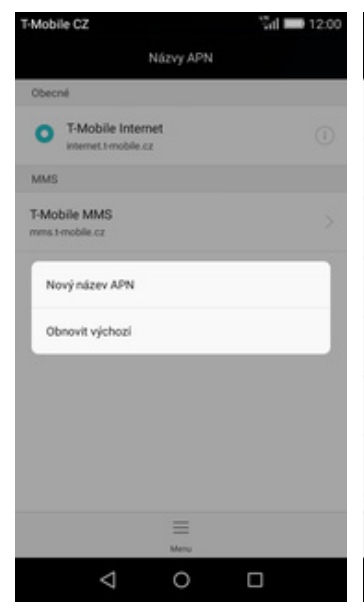

- Server  $\boxdot$  $\times$  $\triangle$  $\circ$  $\Box$
- Port Uživatelské jméno Heslo
- $\sin 1200$ Mobile CZ M I Upravit přístupový bod MMSC MMS proxy MMS port MCC  $220$ MNC  $\alpha$ Typ ověření Typ názvu APN

 $\mathcal{C}_\text{eff}$   $\blacksquare$  12.00

Vše

Mobile CZ

@ WiFi

**Dalti** 

C Obrazovka

**B** Zvuk

Mobile CZ

Jméno TMCZ Internet

Proxy

Název APN

**C** Úložiště

 $\Delta$ 

O

Upravit přístupový bod

 $\Box$ 

Zařízení

**Bluetooth** 

Hledání nastavení

Bezdrátová připojení a sítě

Správa datového provozu

Styl domovské obrazovky

Obecné

Mobile C2

V letadle

Mobilini sit

NFC

**SIY VPN** 

Tethering a přenosný hotspot

Hromadné zasílání zpráv v rámci buňky

Δ

 $\circ$ 

 $\Box$ 

Další

and makes an interface chatters limited and

 $\mathcal{C}_\text{eff}$   $\blacksquare$  12.00

Mobile C2

- Nastavení mobilní sítě Povolit přenos dat m V případě povolení si ope Datový roaming  $\bigcirc$ **Children USA in a nellular** Vždy odesílat a přijímat zprávy MMS m t a přijímat zprávy MMS bez v Preferovaný typ sítě a sible Automatické LTE/WCDMA/GSM Mobilní data aktivní vždy V některých mobilních sítich p divá vice en Jména přístupových bodů Sifovi operátoři Vybrat siťového operál  $\triangle$  $\circ$  $\Box$
- **2.** V oddílu *Bezdrátová připojení a sít<sup>ě</sup>* potvrdíte položku *Další*. **3.** Zvolíte možnost *Mobilní síť*. **4.** Poté vyberete *Jména přístupových bodů.*

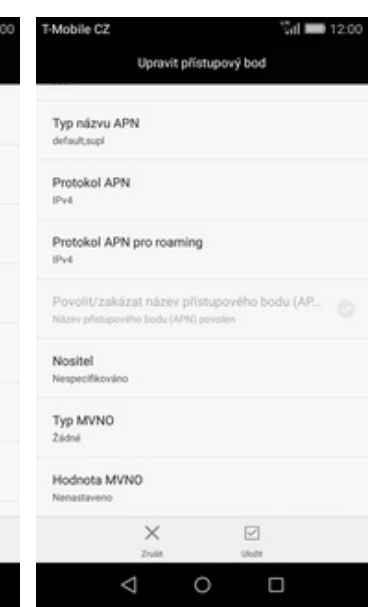

- **5.** Stisknete *Menu* a zvolíte *Nový*
- **6.** Nyní už jen vyplníte údaje dle naší obrazovky. Do pole heslo napíšete gprs.
- **7.** <sup>P</sup>řepište nastavení dle obrazovky.

Δ

 $\times$ 

 $\circ$ 

 $\boxdot$ 

 $\Box$ 

**8.** Nakonec stisknete tlačítko *ULOŽIT*.

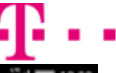

n

### **Přihlášení do Wi-Fi sítě**

Ī.

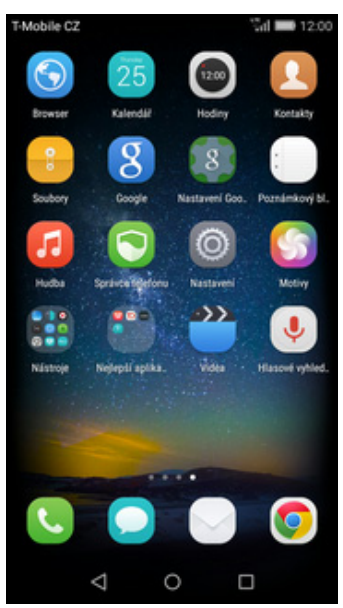

**1.** Na domovské obrazovce stisknete ikonu *Nastavení.*

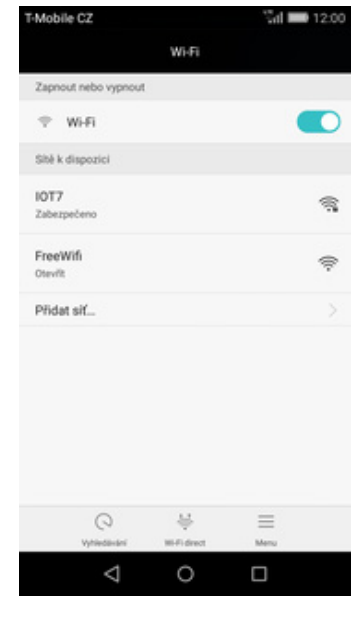

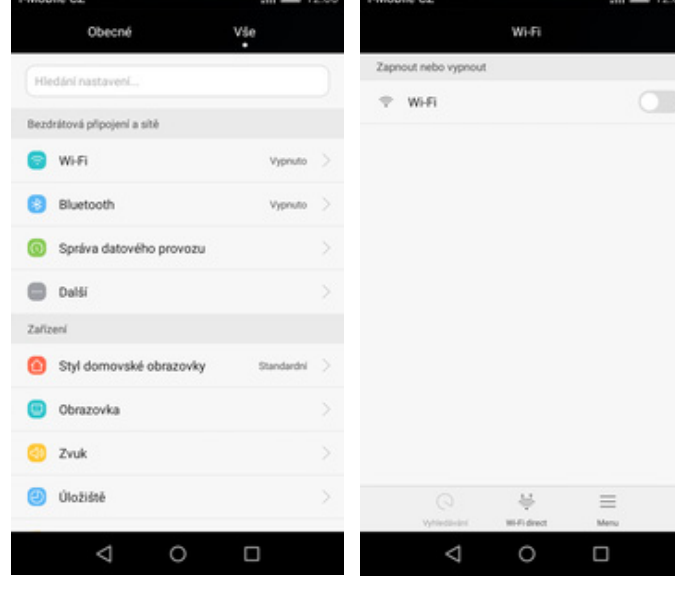

- 
- **2.** Stisknete řádek s *Wi-Fi*. **3.** Wi-Fi zapnete/vypnete stisknutím *vypínače* na konci řádku *Wi-Fi*.

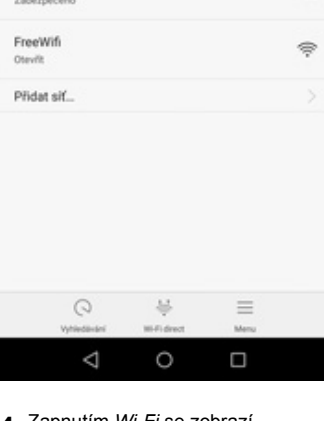

Wi-Fi

Mobile C2

Zapnout nebo  $\tau$  wi-Fi

Shë k dispozici IOT7

**4.** Zapnutím *Wi-Fi* se zobrazí seznam všech dostupných Wi-fi sítí.

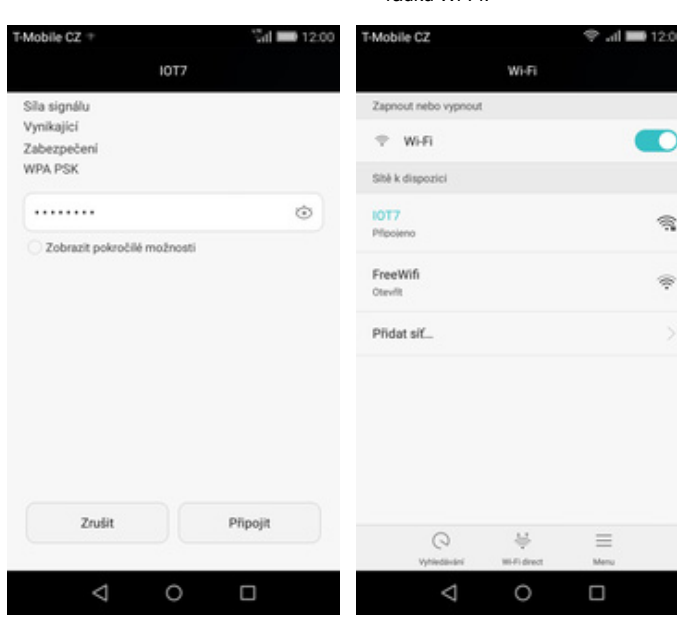

- **5.** <sup>Ť</sup>uknutím na vybranou Wi-Fi sí<sup>ť</sup> odešlete požadavek na připojení.
- **6.** V případě, že se jedná o zabezpečenou Wi-Fi síť je třeba zadat heslo a stisknout tlačítko *Připojit*.

**7.** A je to! :)

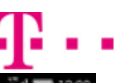

m

ą.

### **Zap./Vyp. přístupového bodu**

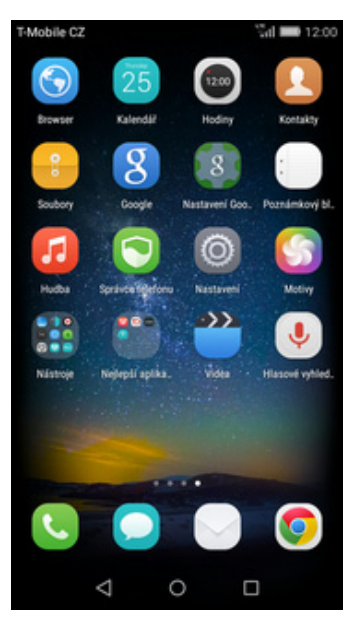

**1.** Na domovské obrazovce stisknete ikonu *Nastavení.*

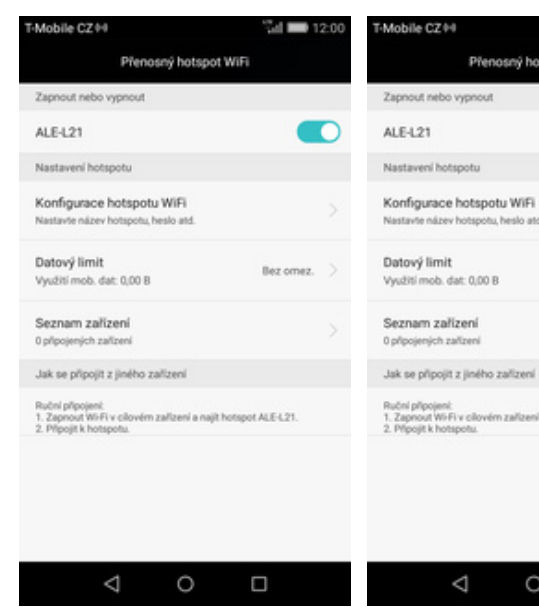

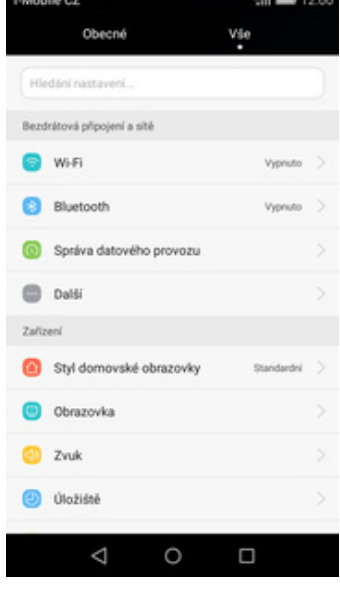

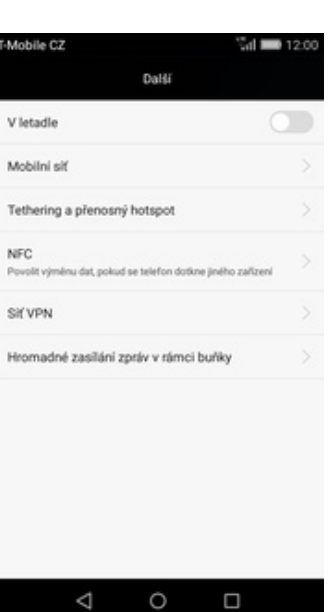

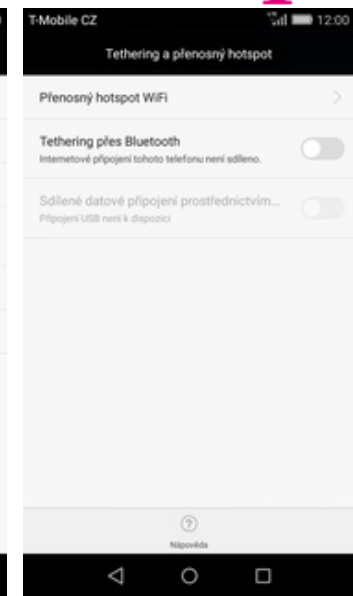

**2.** V oddílu *Bezdrátová připojení a sít<sup>ě</sup>* potvrdíte položku *Další*. **3.** Dále vyberete *Tethering a*

Přenosný hotspot WiFi

Bez omez

mi a najit hotspot ALE-L21.

 $\Box$ 

No

0 připojeních zařízen

Huchi ph

jení:<br>Wi-Fi v cílo

 $\Delta$ 

*<sup>p</sup>řenosný hotspot*. **4.** <sup>Ť</sup>uknete na řádek *Přenosný*

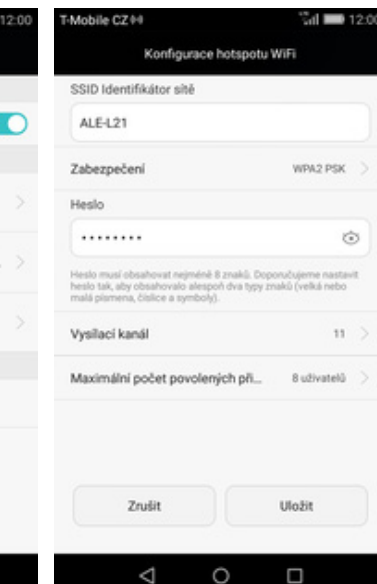

*hotspot WiFi.*

- **5.** <sup>P</sup>řenosný hostspot zapnete/vypnete klepnutím na přepínač *ALE-L21*.
- **6.** <sup>P</sup>řípadnou úpravu nastavení provedete ťuknutím na řádek *Konfigurace hotspotu Wi-Fi*.

 $\circ$ 

**7.** Úpravy dokončíte stisknutím tlačítka *Uložit*. A je to hotové! :)

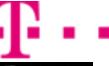

### **Nastavení e-mailu**

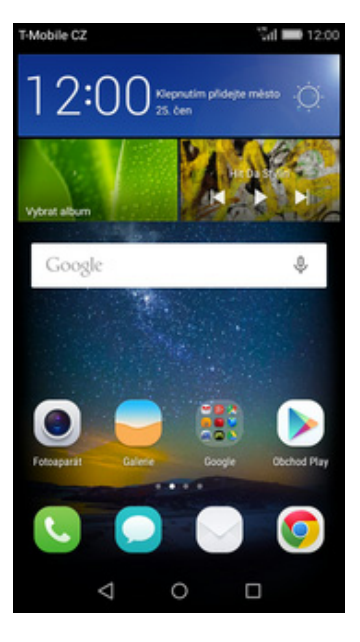

**1.** Na domovské obrazovce stisknete ikonu *E-mail (poštovní obálka).*

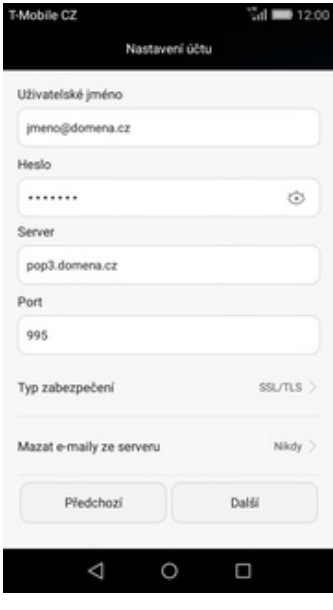

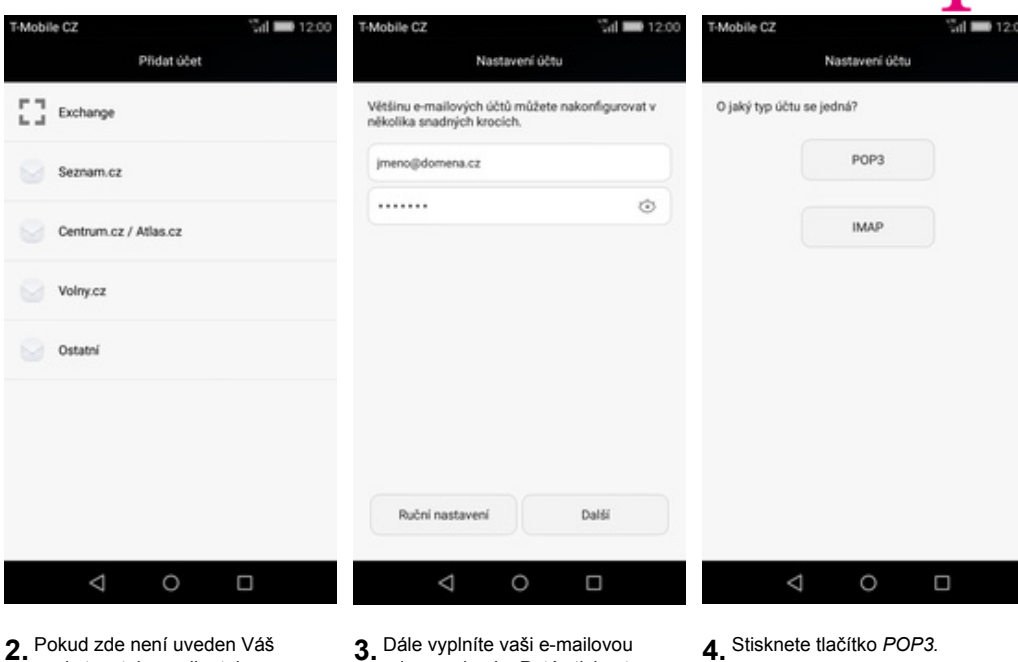

poskytovatel e-mailu, tak

ťuknete na *Ostatní.*

z naší obrazovky.

- **3.** Dále vyplníte vaši e-mailovou adresu a heslo. Poté stisknete tlačítko *Ruční nastavení*.
- **4.** Stisknete tlačítko *POP3.*

AN

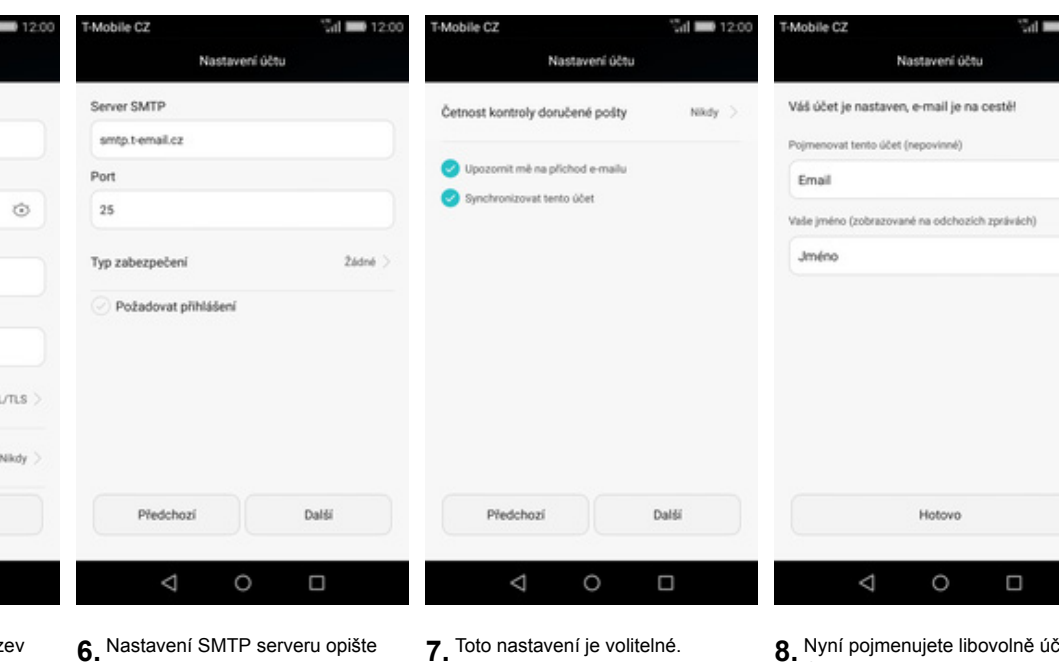

**5.** Vyplníte potřebné údaje. Název serveru POP3 se liší dle poskytovatele služeb. Stisknutím tlačítka *Další* budete pokračovat v nastavení.

- **7.** Toto nastavení je volitelné. Pokračujte stisknutím tlačítka *Další*.
- **8.** Nyní pojmenujete libovolně účet. Celou akci dokončíte stisknutím tlačítka *Hotovo*. A je to! :)

# **Zabezpečení**

### **Zapnutí PIN kódu**

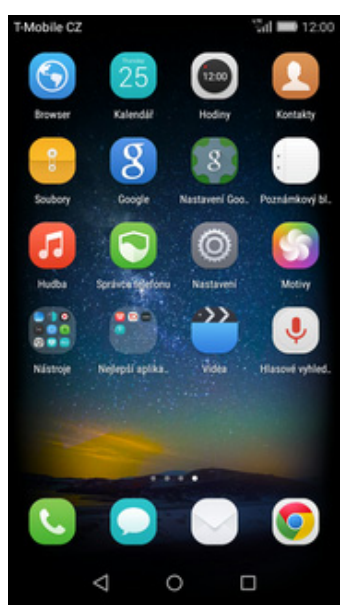

**1.** Na domovské obrazovce stisknete ikonu *Nastavení.*

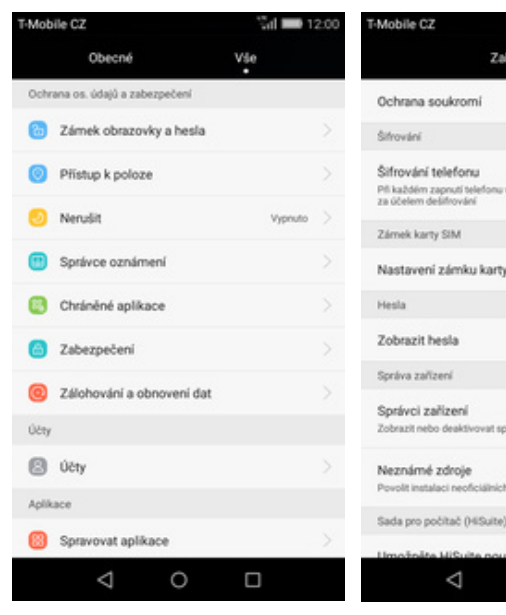

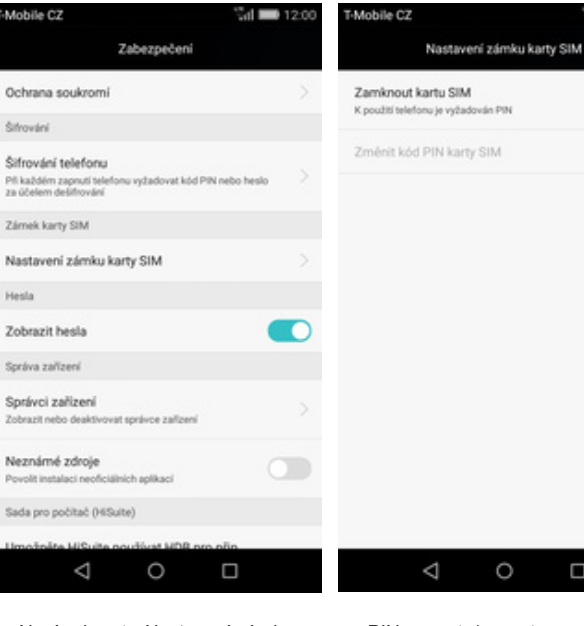

- **2.** Zvolíte možnost *Zabezpečení*. **3.** Nyní vyberete *Nastavení zámku karty SIM*. **4.** PIN zapnete/vypnete
- 4. PIN zapnete/vypnete<br>zaškrtnutím pole na konci řádku *Zamknout kartu SIM*.

 $\Box$ 

 $\circ$ 

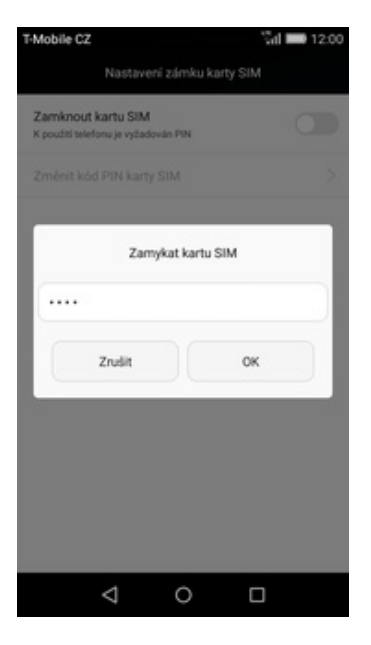

**5.** Dále zadáte Váš PIN. A je to! :)

### **Změna PIN kódu**

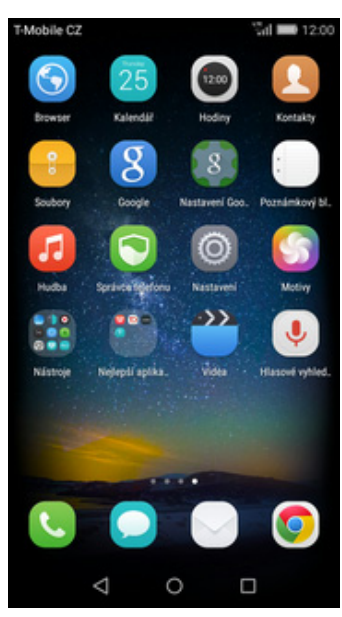

**1.** Na domovské obrazovce stisknete ikonu *Nastavení.*

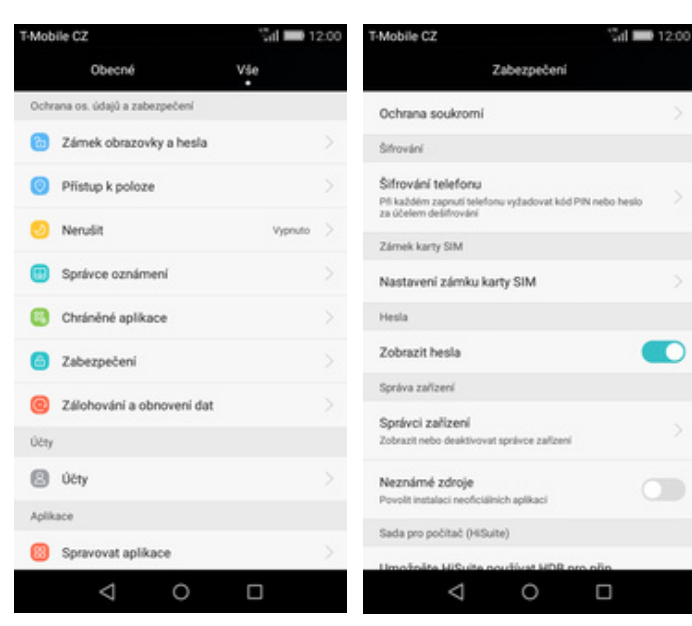

**2.** Zvolíte možnost *Zabezpečení*. **3.** Dále vyberete *Nastavení zámku karty SIM*. **4.** Poté zvolíte *Změnit kód PIN*

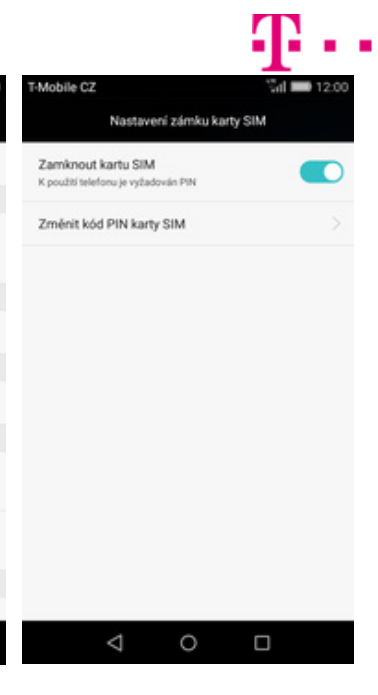

n

 $\bigcirc$ 

4. Poté zvolíte Změnit kód PIN<br>karty SIM.

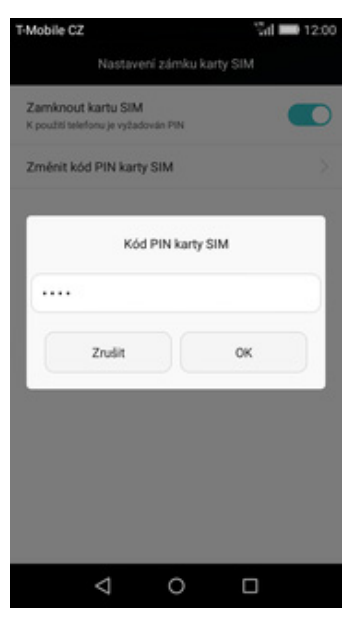

**5.** Nakonec zadáte starý PIN a poté nový.

### **Nastavení zámku displeje**

Mobile CZ

Obecné

**Co** Zámek obrazovky a hesla

**CO** Přístup k poloze

Správce oznámení

**D** Nerušit

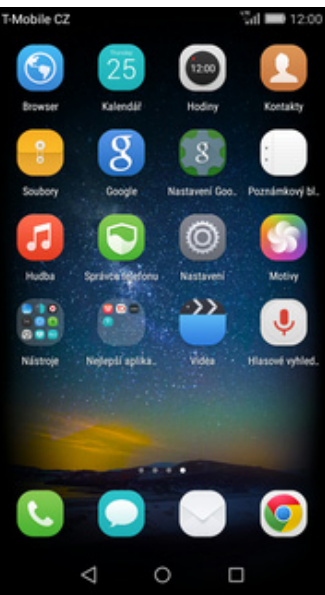

**1.** Na domovské obrazovce stisknete ikonu *Nastavení.*

.<br>Mobile C7

2 ádné

Gesto

PIN Heslo

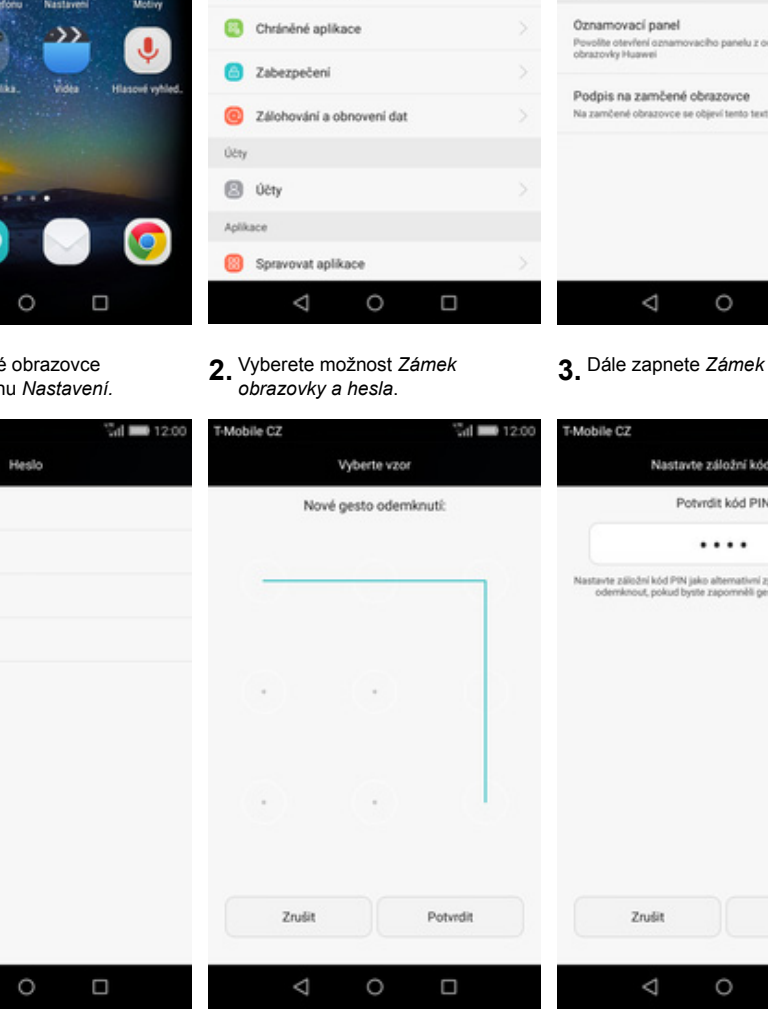

 $\Delta$ 

**5.** Vyberete třeba *Gesto.* **6.** Nyní stačí dvakrát za sebou nakreslit vzor a stisknete *Potvrdit*.

 $\circ$ 

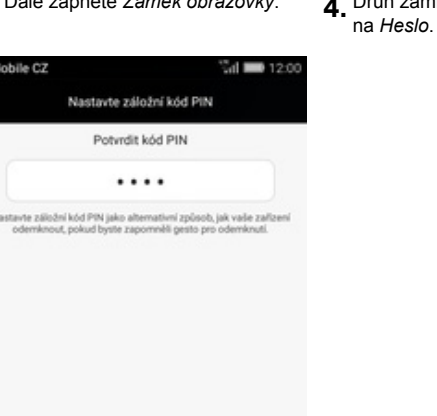

 $\Box$ 

 $\frac{2}{100}$  12.00

**D** 

n

26dně

Mobile C2

Heslo

Ostatní

No.vo

Povolite otevření a<br>obrazovky Huawei

- $\triangle$  $\circ$  $\Box$ 3. Dále zapnete Zámek obrazovky. 4. Druh zámku vyberete kťuknutím
- Zámek obrazovky n Styl zámku obrazovky **Zádná** Oznamovací panel Podpis na zamčené obrazovce dené obrazovce se objeví tento text

Zámek obrazovky a hesla

 $_{\alpha}$ 

 $d = 12.00$ 

Vše

Mobile C2

Vidadi

Heslo

Ostatní

Zámek obrazovky

Styl zámku obrazovky

Zámek obrazovky a hesla

shakes also

**7.** Nakonec zadáte záložní kód a vše dokončíte stisknutím tlačítka *OK*. A je to hotové! :)

 $\circ$ 

 $\Box$ 

### **Reset přístroje do továrního nastavení**

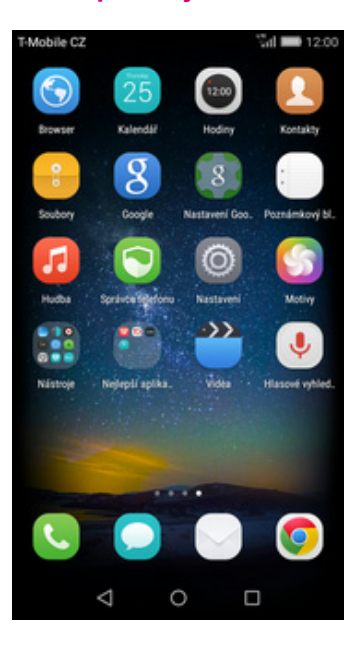

**1.** Na domovské obrazovce stisknete ikonu *Nastavení.*

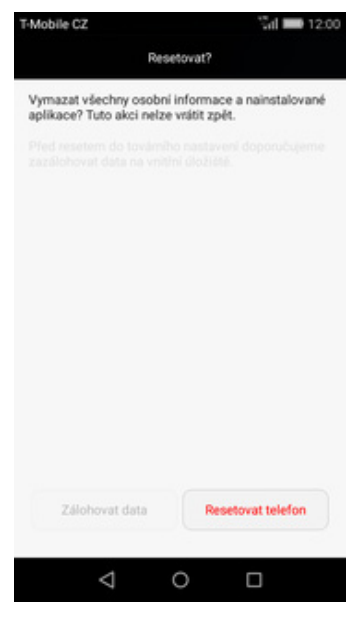

**5.** Nakonec ještě jednou stisknete tlačítko *Resetovat telefon.*

# **Aplikace**

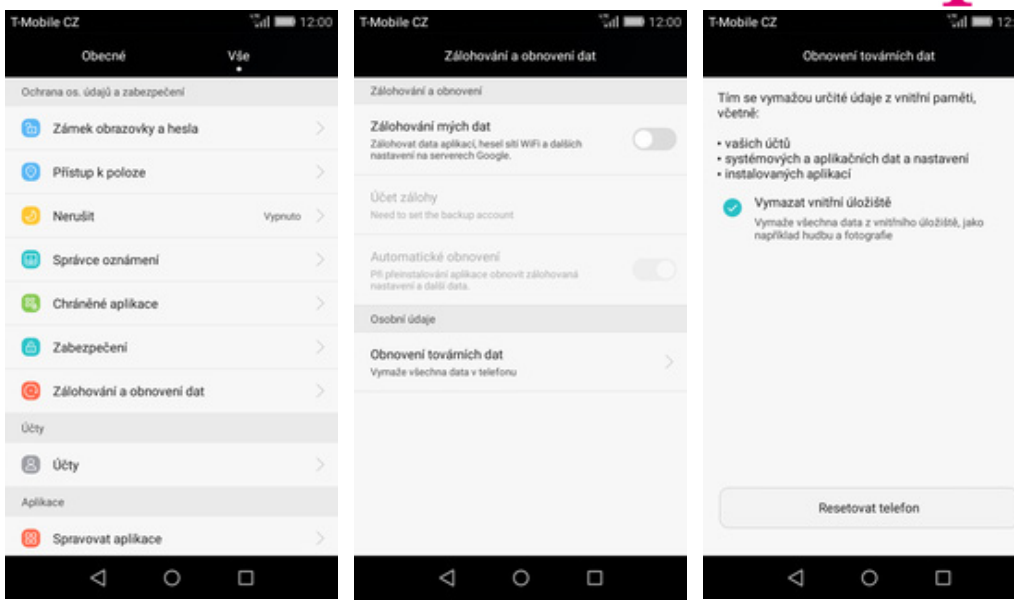

- **2.** Vyberete možnost *Zálohování a obnovení dat.*
- **3.** Dále zvolíte *Obnovení továrních dat.*
- **4.** Zatrhnete *Vymazat vnitřní úložiště* a stisknete tlačítko *Resetovat telefon.*

# **Založení účtu a stažení aplikace**

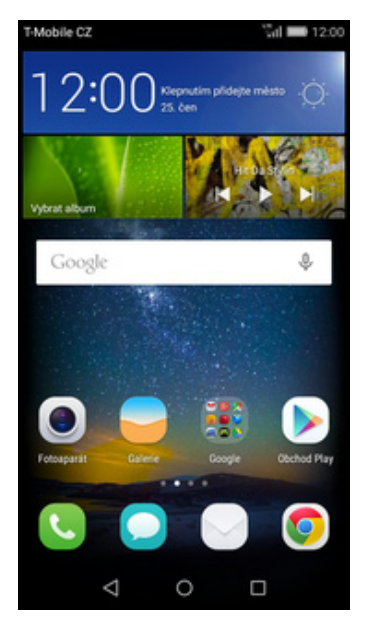

**1.** Na domovské obrazovce stisknete ikonu *Obchod Play* a dále postupujte podle video návodu, který naleznete zde.

# **Ostatní nastavení**

## **Změna pozadí displeje**

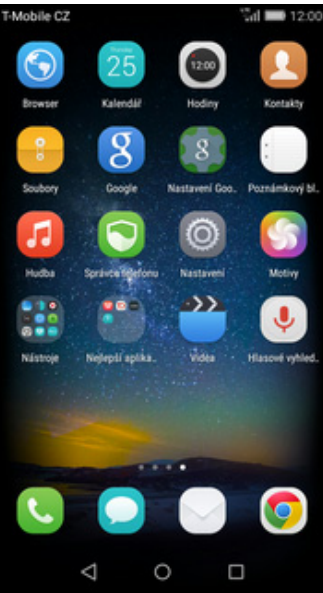

**1.** Na domovské obrazovce stisknete ikonu *Nastavení.*

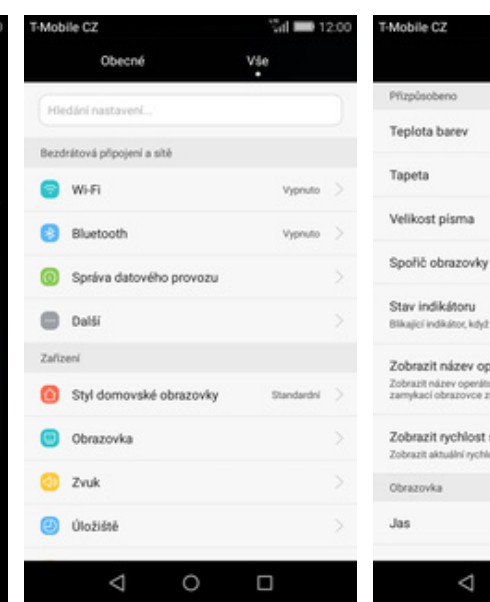

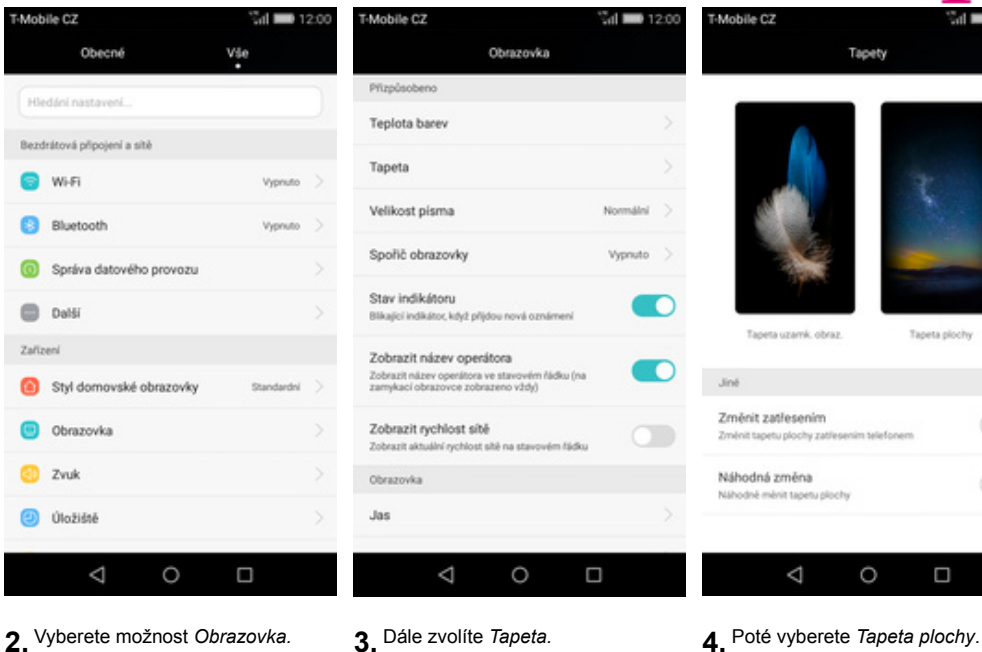

- 
- 
- 

 $\bigcirc$ 

 $\Box$ 

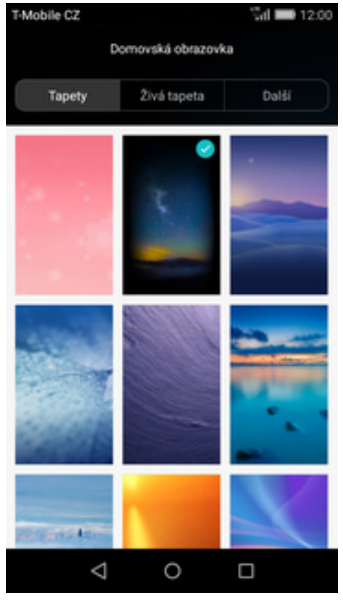

**5.** Zde si vyberete tapetu, která se vám líbí.

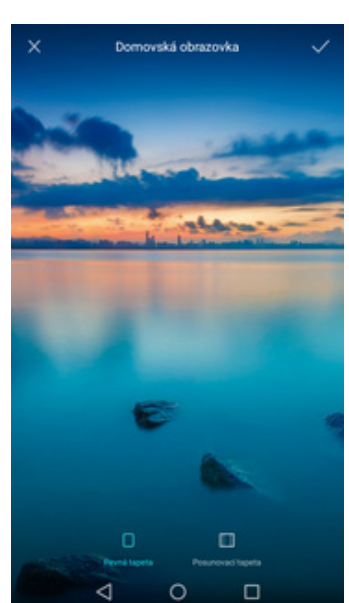

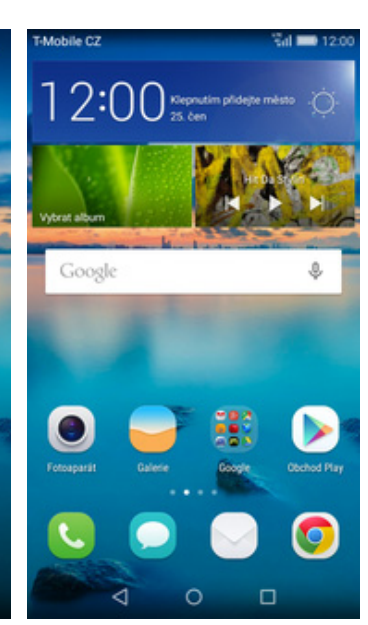

**6.** Stisknete *OK*. **7.** A je to! :)

## **Změna stylu domovské obrazovky**

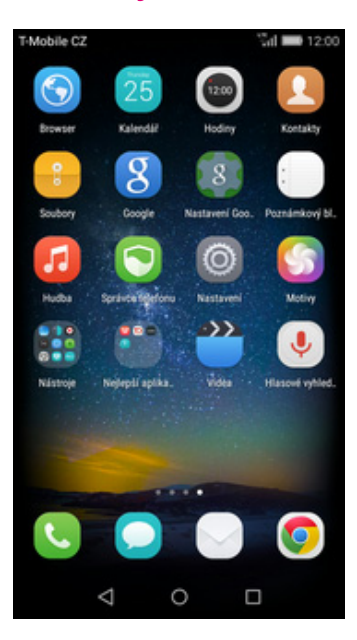

**1.** Na domovské obrazovce stisknete ikonu *Nastavení.*

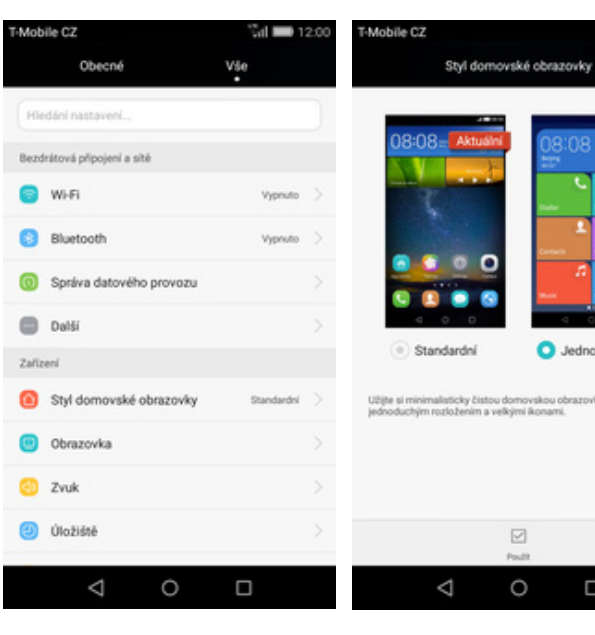

**2.** Vyberete možnost *Styl domovské obrazovky*. **3.** Dále zvolíte *Jednoduchý*<sup>a</sup> **3.** Dále zvolíte *Jednoduchý* a **4.** A je to! :)<br>stisknete tlačítko *POUŽÍT.* 

 $\boxdot$ 

 $\circ$ 

O Jednoduchý

nku s

 $\Box$ 

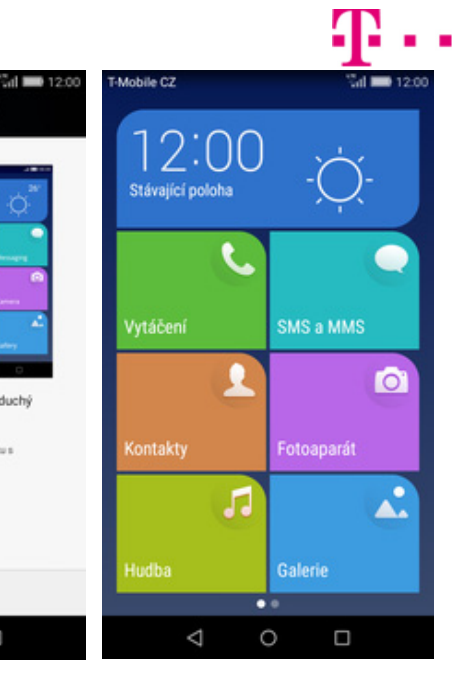

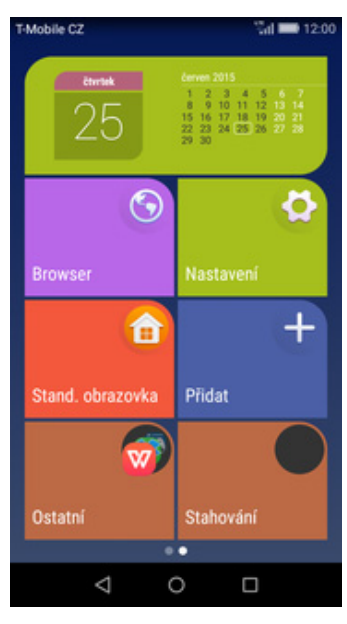

**5.** Pro návrat do standardního stylu stisknete tlačítko *Stand. obrazovka.*

### **Bluetooth - Zap./Vyp.**

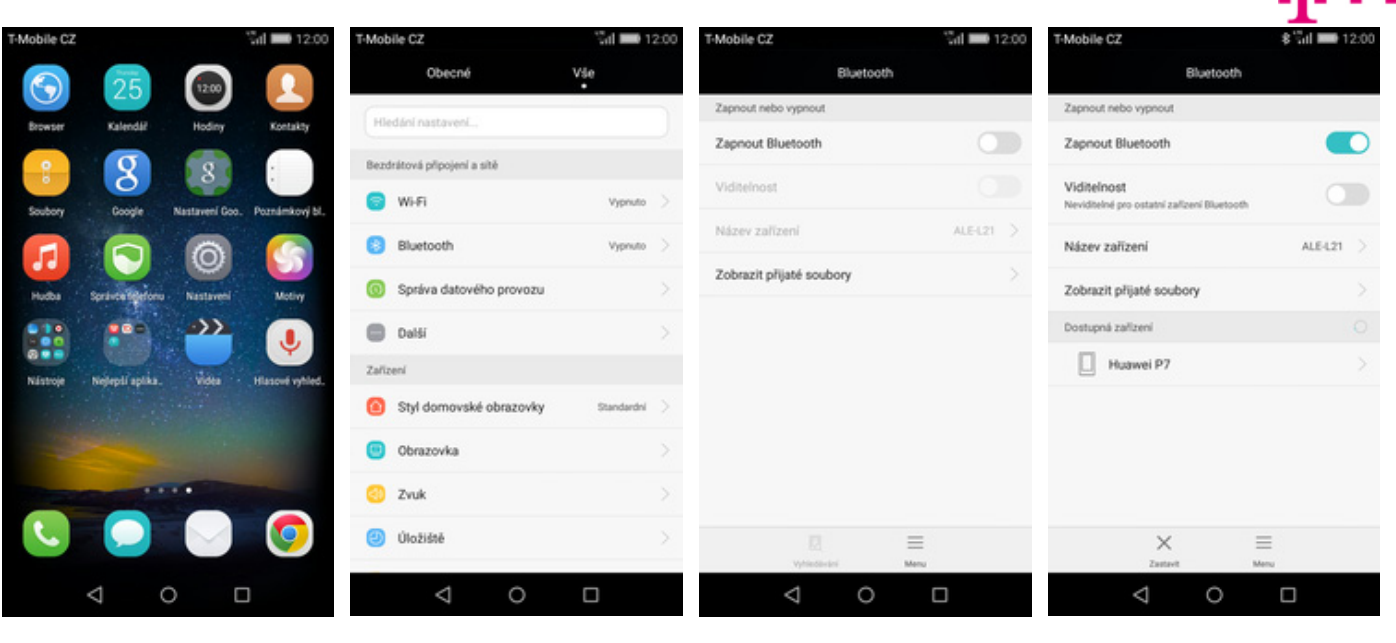

- 1. Na domovské obrazovce<br>stisknete ikonu Nastavení.
- 
- stisknete ikonu *Nastavení*. **2.** <sup>Ť</sup>uknete na řádek *Bluetooth*. **3.** Bluetooth zapnete/vypnete stisknutím vypínače na konci řádku *Bluetooth*.
- **4.** A je to! :)

### **Bluetooth - párování zařízení**

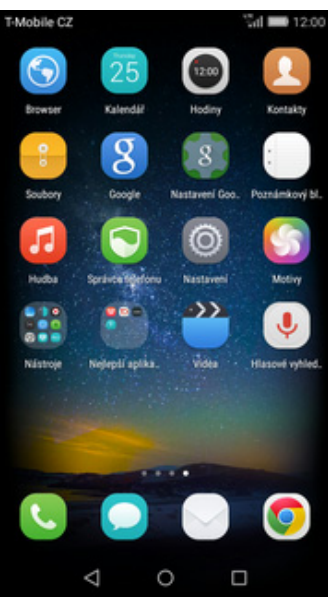

1. Na domovské obrazovce<br>stisknete ikonu Nastavení.

nhile C7

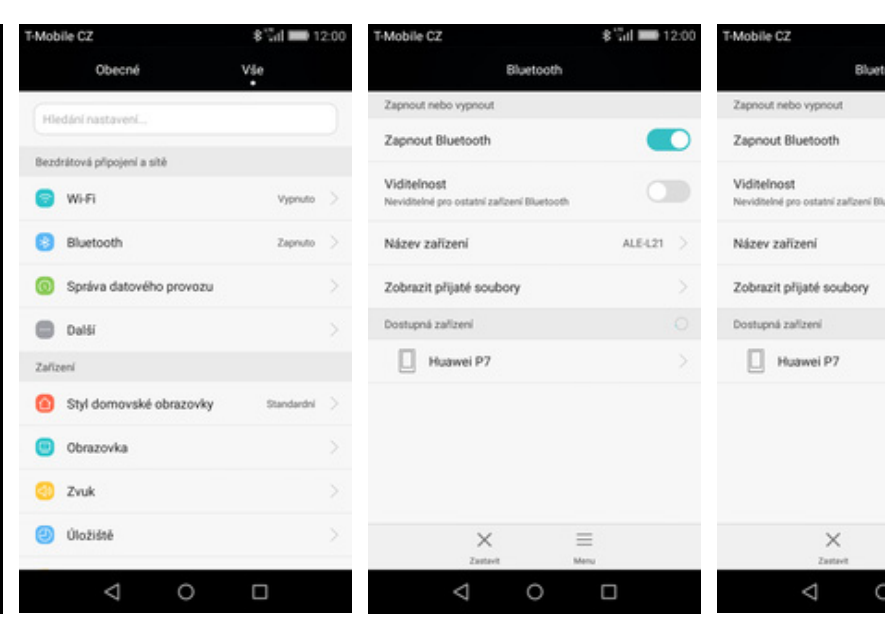

- 
- 
- 2. Ťuknete na řádek *Bluetooth*. **2.** Přepínačem zapnete *Bluetooth*. **4.** Telefon začne automaticky vyhledávat okolní zařízení. Ťuknutím na vybraný přístroj odešlete požadavek pro spárování.

O

 $\times$ 

 $\equiv$ 

 $\Box$ 

Bluetooth

m

 $\bigcirc$ 

ALE-L21

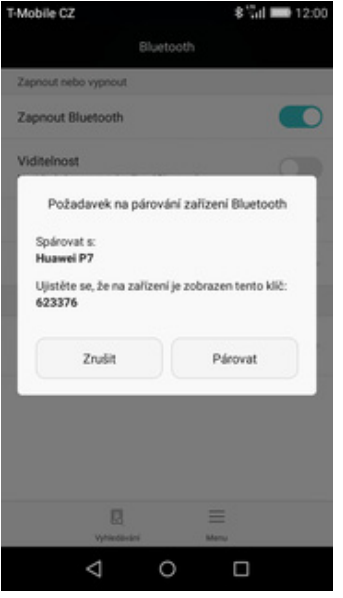

**5.** Požadavek musí oba dva přístroje potvrdit klepnutím na tlačítko *Párovat*.

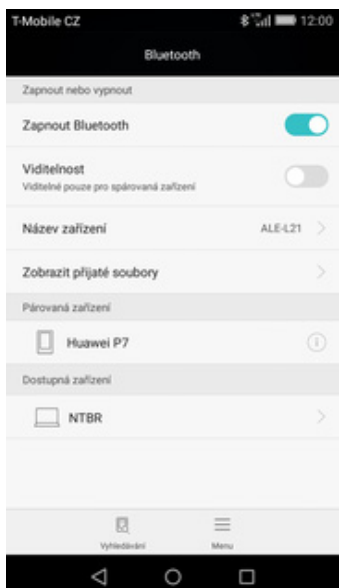

**6.** A je to za námi! :)

#### **Bluetooth - odesílání obrázků**

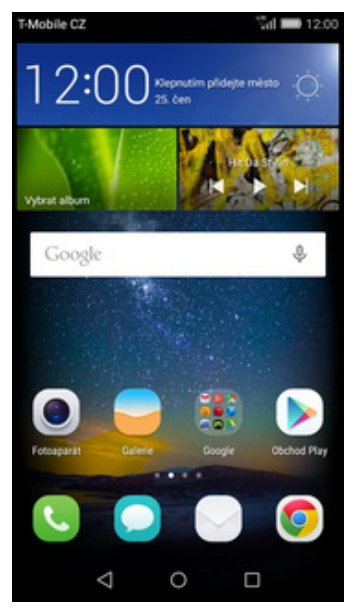

**1.** Na domovské obrazovce stisknete ikonu *Galerie.*

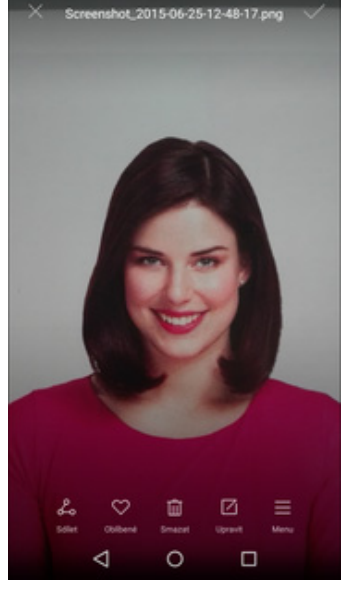

**2.** Otevřete obrázek, který chcete odeslat a stisknete tlačítko *Sdílet* v dolní liště.

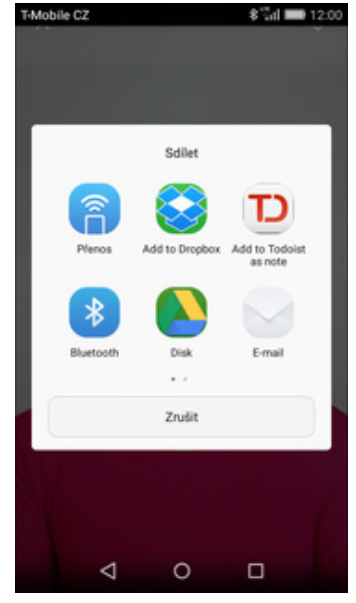

- Zvolit zařízení Bluet  $\Box$  ALE-L21 Dostupná zařízení Huawei P7  $\times$ Δ  $\circ$  $\Box$
- **3.** Vyberete *Bluetooth.* **4.** Váš telefon začne vyhledávat okolní zařízení se zapnutým Bluetooth. Ťuknete na jedno z nich a obrázek se začne odesílat.

aran m

### **Budík**

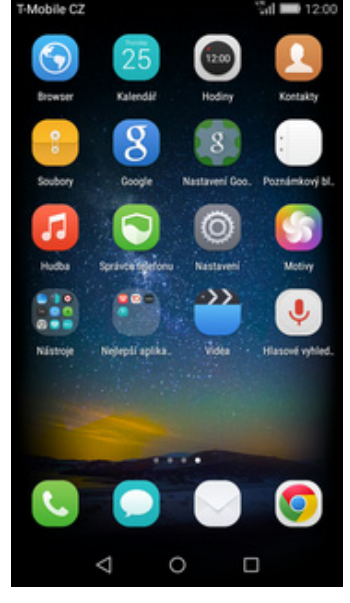

**1.** Na domovské obrazovce<br>stisknete ikonu Hodiny.

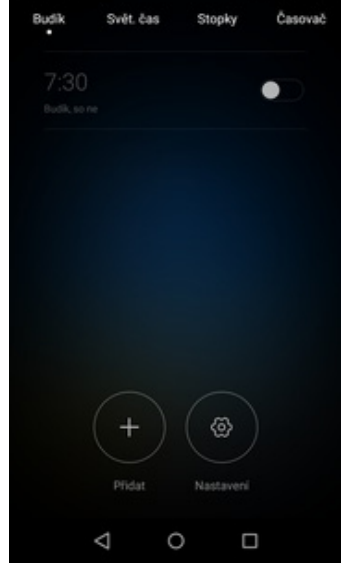

A.

 $\overline{\mathbf{x}}$ 

Opakovat Pondělí až pátek Vyzváněcí tón **Telekom Alarm**  $\bullet$ Vibrace Štitek Budik  $\Delta$  $\circ$  $\Box$ 

Přidat budik

- Budil Swit, čas  $\mathbb{A}_n$  $8:00$ ٠ දබා  $\circ$  $\Box$ Δ
- 2. Stisknete tlačítko Přidat +. **3.** Nastavíte čas buzení a dny kdy chcete, aby budík zvonil. Vše potvrdíte stisknutím tlačítka *OK*.

**4.** A je to! :)

### **Pevná volba**

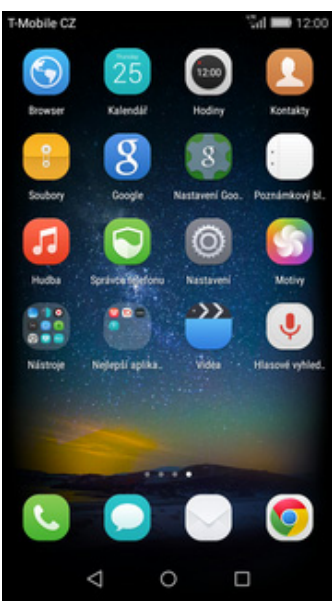

1. Na domovské obrazovce<br>stisknete ikonu Nastavení.

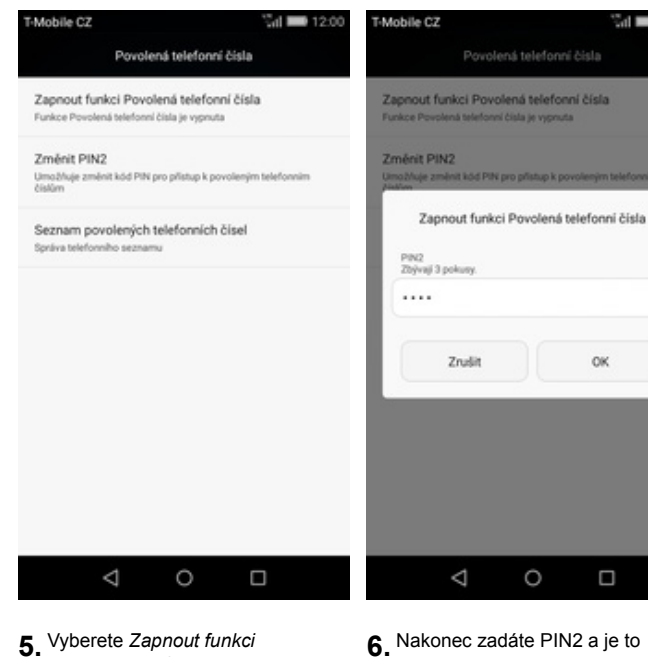

hotové! :)

 $\Delta$ 

 $\circ$ 

Znašit

**5.** Vyberete *Zapnout funkci Povolená telefonní čísla.*

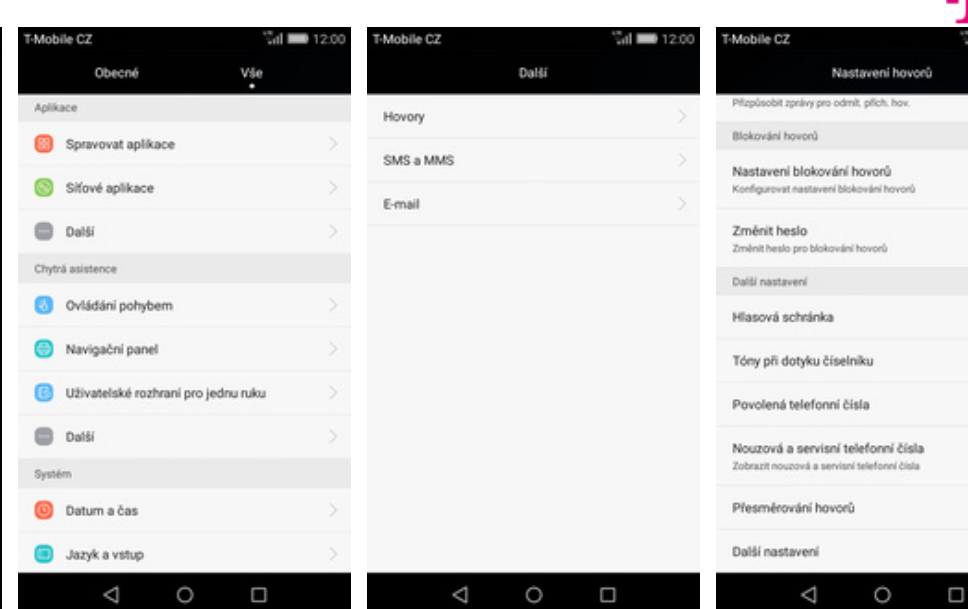

ox.

 $\Box$ 

 $\frac{5}{2}$ d  $\blacksquare$  12:00

- 
- stisknete ikonu *Nastavení*. **2.** V oddílu *Aplikace* vyberete *Další*. **3.** Nyní potvrdíte možnost *Hovory*. **4.** Dále zvolíte možnost *Povolená* **4.** Dále zvolíte možnost Povolená<br>*telefonní čísla*.

### **Nastav. kontaktů v seznamu pevné volby**

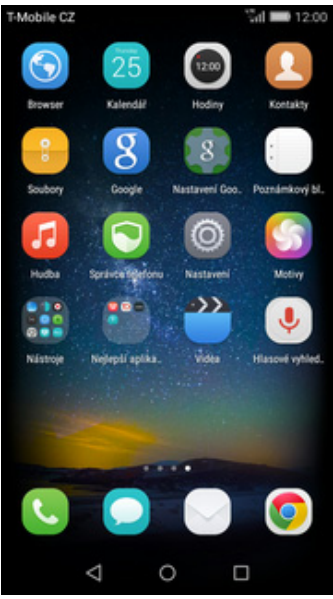

1. Na domovské obrazovce<br>stisknete ikonu Nastavení.

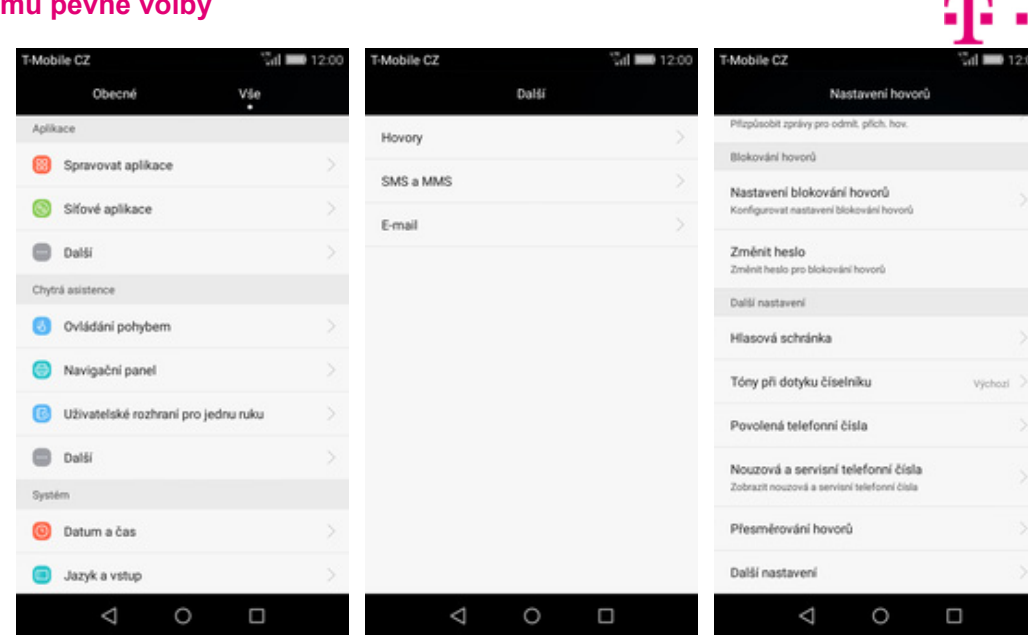

- 
- 
- 
- stisknete ikonu *Nastavení*. **2.** V oddílu *Aplikace* vyberete *Další*. **3.** Nyní potvrdíte možnost *Hovory*. **4.** Dále zvolíte možnost *Povolená* **4.** Dále zvolíte možnost Povolená<br>*telefonní čísla*.

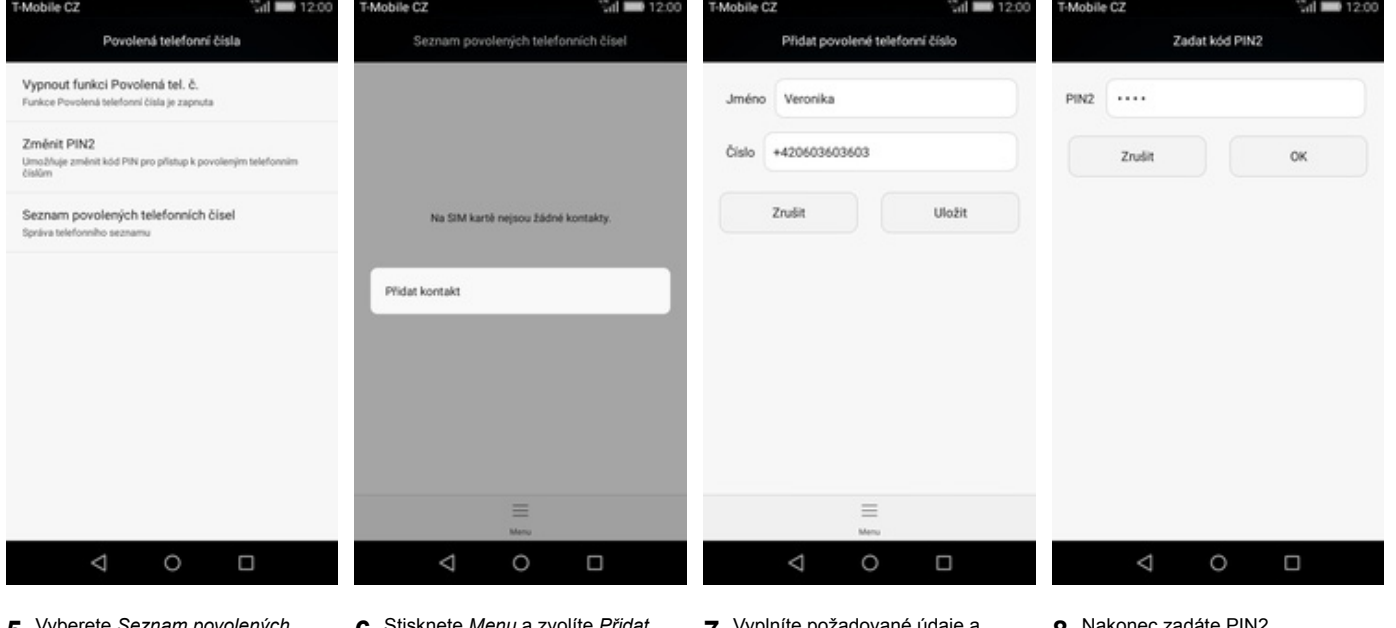

- **5.** Vyberete *Seznam povolených telefonních čísel.*
- **6.** Stisknete *Menu* a zvolíte *Přidat*
- Stisknete Menu a zvolíte Přidat **zakov** vyplníte požadované údaje a **bole zadáte PIN2.** Stisknete tlačítko Uložit.
	-

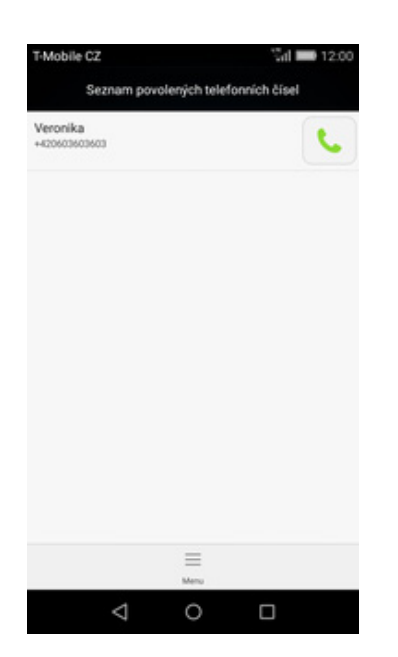

**9.** A je to hotové! :)

### **Identifikace volajícího (CLIP/CLIR)**

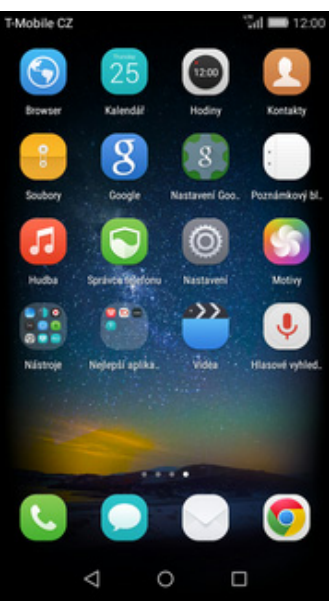

1. Na domovské obrazovce<br>stisknete ikonu Nastavení.

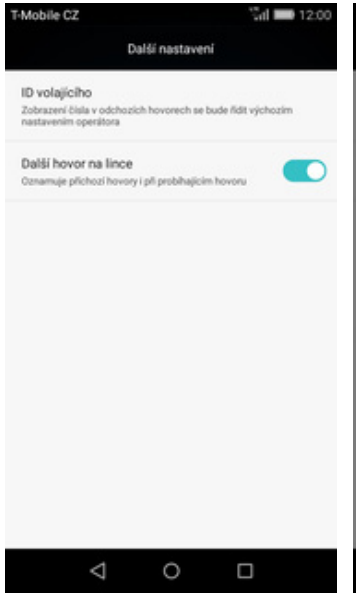

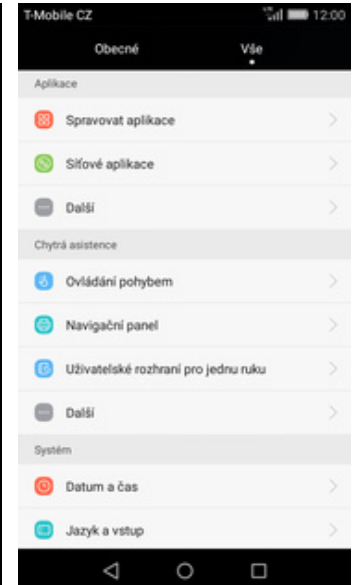

- Mobile C2  $d = 12$ Mobile C2 Další Nastavení hovorů Hovory Blokování hovorů SMS a MMS Nastavení blokování hovorů **Monforment** excits and Beliefer **Last Book** E-mail Změnit heslo Změnit heslo pro blokování hovorů Další nastavení Hlasová schránka Tóny při dotyku číselníku Povolená telefonní čísla Nouzová a servisní teleforní čísla Zobrazit n vá a servi al tale Přesměrování hovorů Další nastavení  $\triangle$  $\circ$  $\Box$  $\triangle$  $\circ$  $\Box$
- 
- stisknete ikonu *Nastavení*. **2.** V oddílu *Aplikace* vyberete *Další*. **3.** Nyní potvrdíte možnost *Hovory*. **4.** Dále zvolíte možnost *Další* 4. Dále zvolíte možnost Další<br>nastavení.

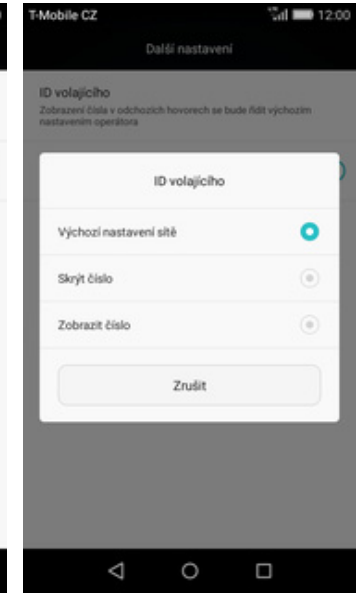

**5.** Zvolíte možnost *ID volajícího*. **6.** Nakonec vyberete jednu z možností. Doporučujeme vybrat *Výchozí nastavení sítě*

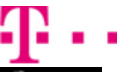